# Merge Utility Usage Scenario Document for Microsoft Dynamics 365 Business Central

# Contents

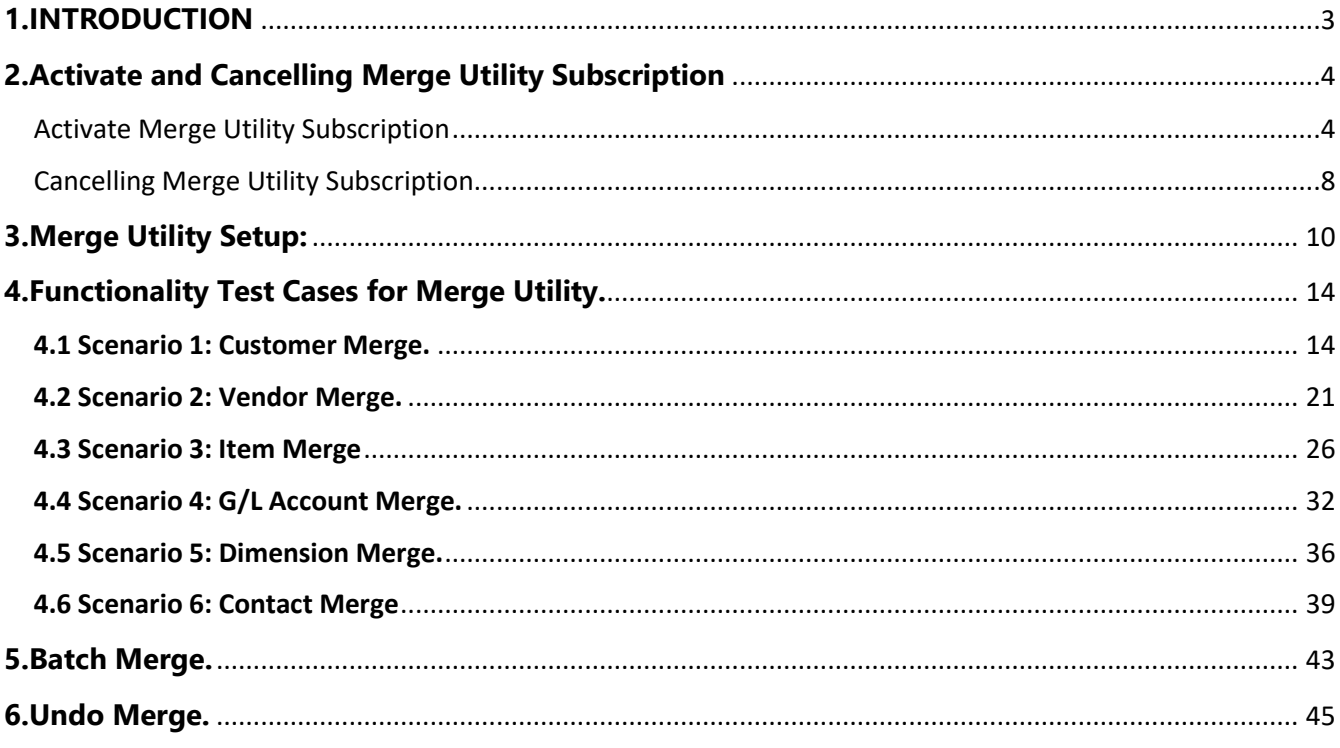

# <span id="page-2-0"></span>**1.INTRODUCTION**

The Merge Utility allows user to merge the ledger entries for one **Customer/Vendor/GL Account/Dimension/Item/Contact** (under certain circumstances) into another and delete the source account. It is perfect for consolidating master record when multiple accounts containing history have been inadvertently created. (It can also control the deletion of Source account under certain circumstances)

#### **Features:**

- Best way to consolidate master record when multiple accounts containing history have been inadvertently created.
- Merge utility merges the Ledger Entries with the existing Ledger Entries without replacing the existing Ledger Entries.
- It also merges the Contact of one Customer or vendor to another

# <span id="page-3-0"></span>**2.Activate and Cancelling Merge Utility Subscription**

After installation of the app user must Create the subscription to use the merge utility app.

#### <span id="page-3-1"></span>Activate Merge Utility Subscription

In order to Create the subscription for the first time you can click on the Merge Action in any Customer/Vendor/Item card page.

In the below example we are doing from the customer card. Please follow the below instructions for the activate the merge utility subscription

Search and open the Customer list page

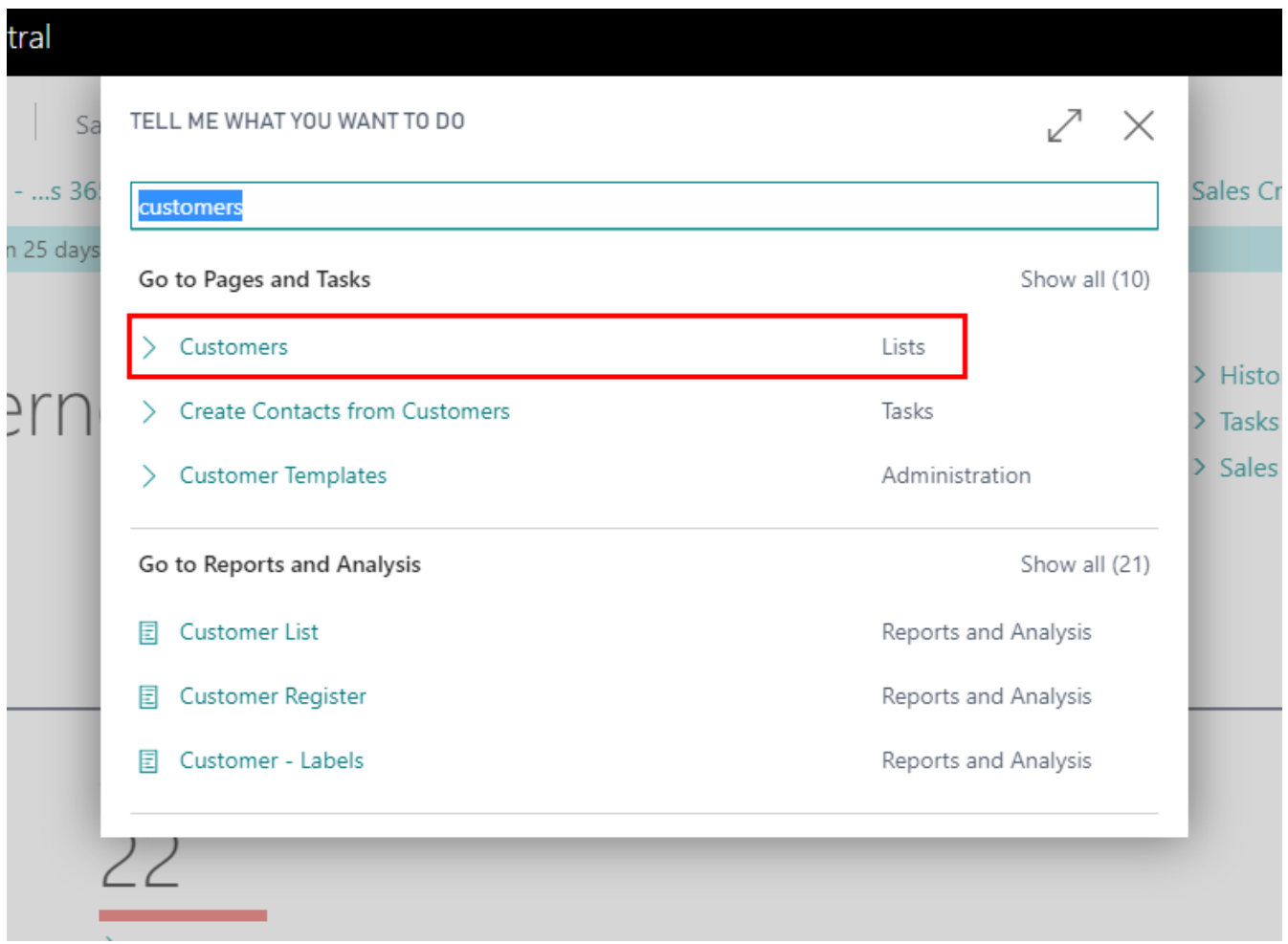

Open Customer Card page and click on "**Merge Customer"** Action, it will open the Subscription plan list page

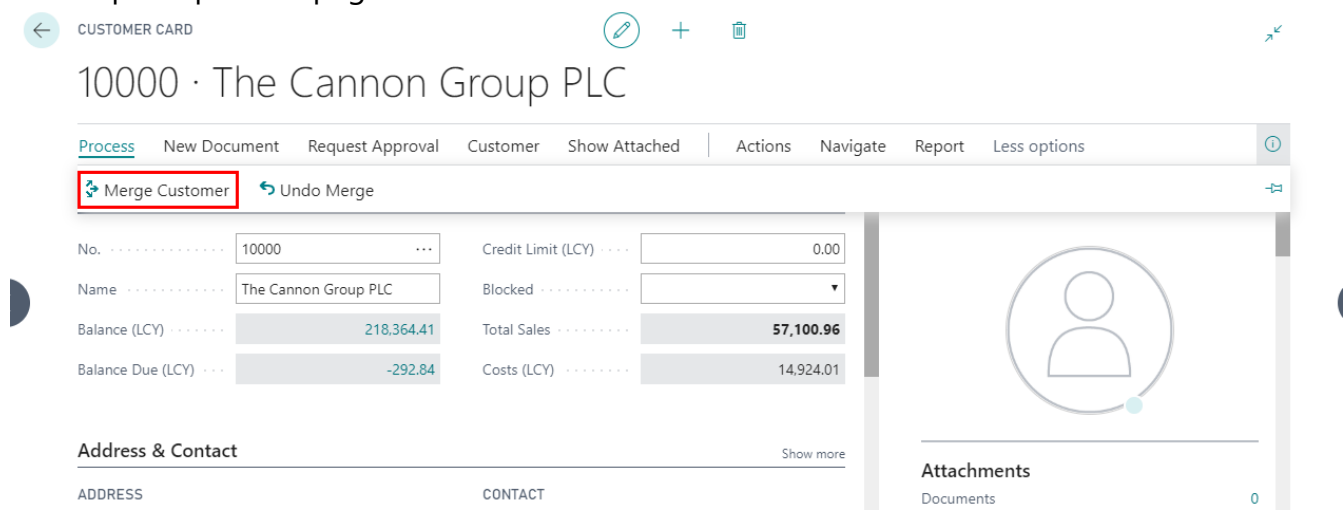

# Select a Subscription

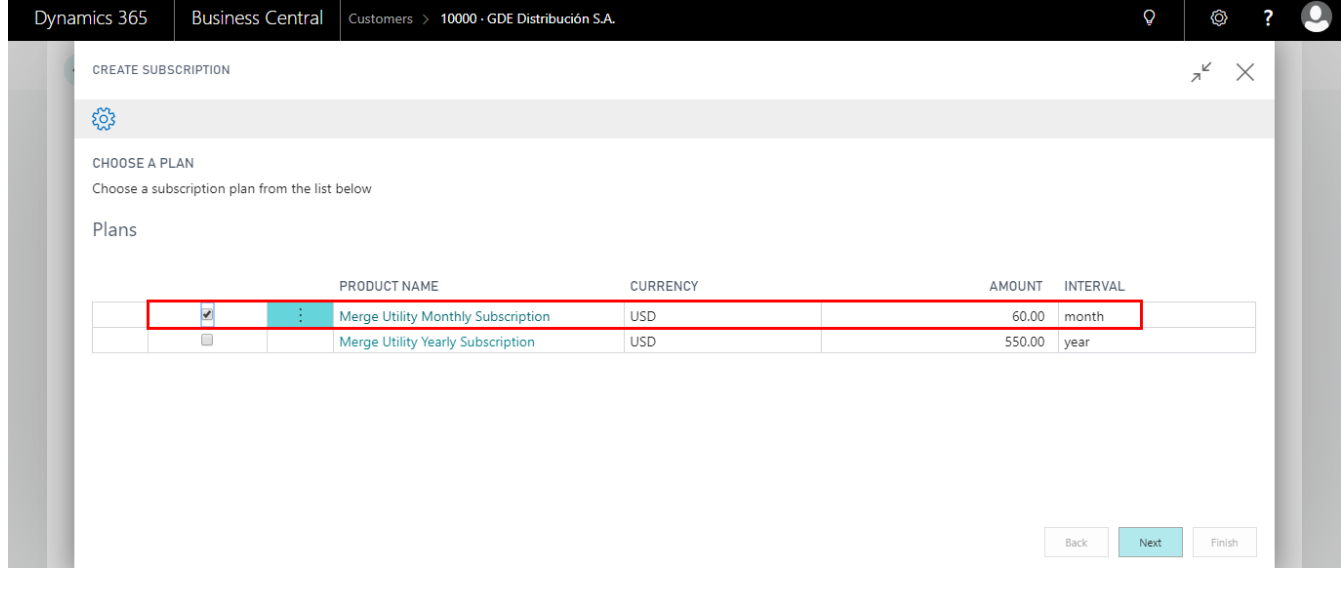

#### Click on the **Next** button

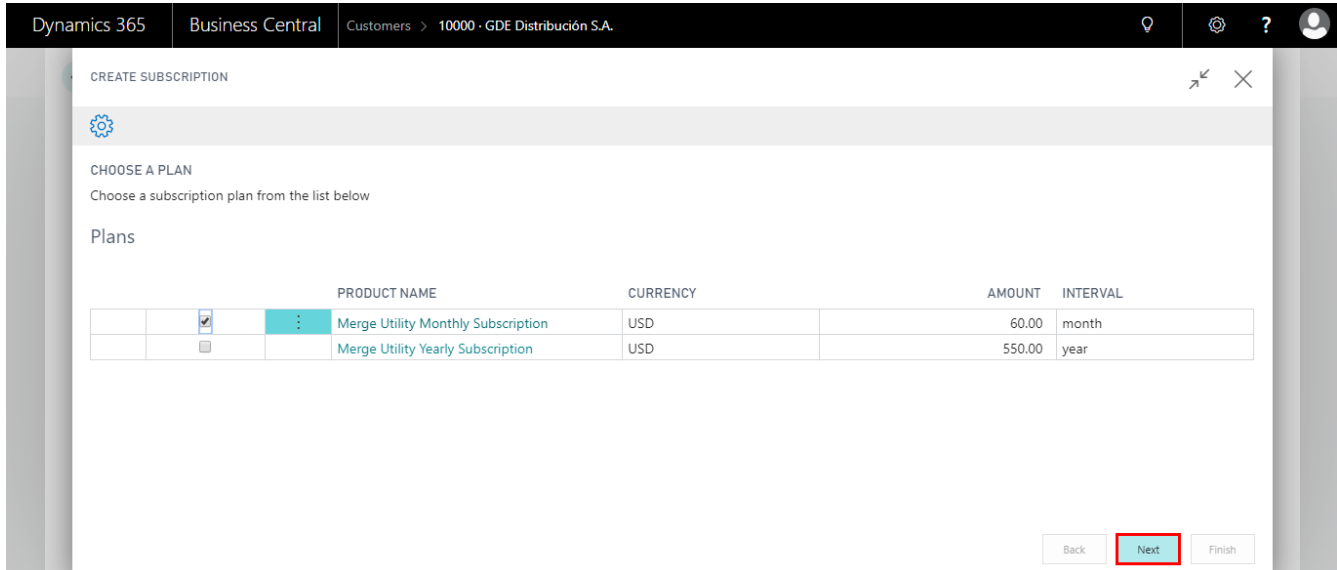

Enter the all required information and click on the **Next** button.

**Note:** Email which you are providing it will receive the Subscription related emails.

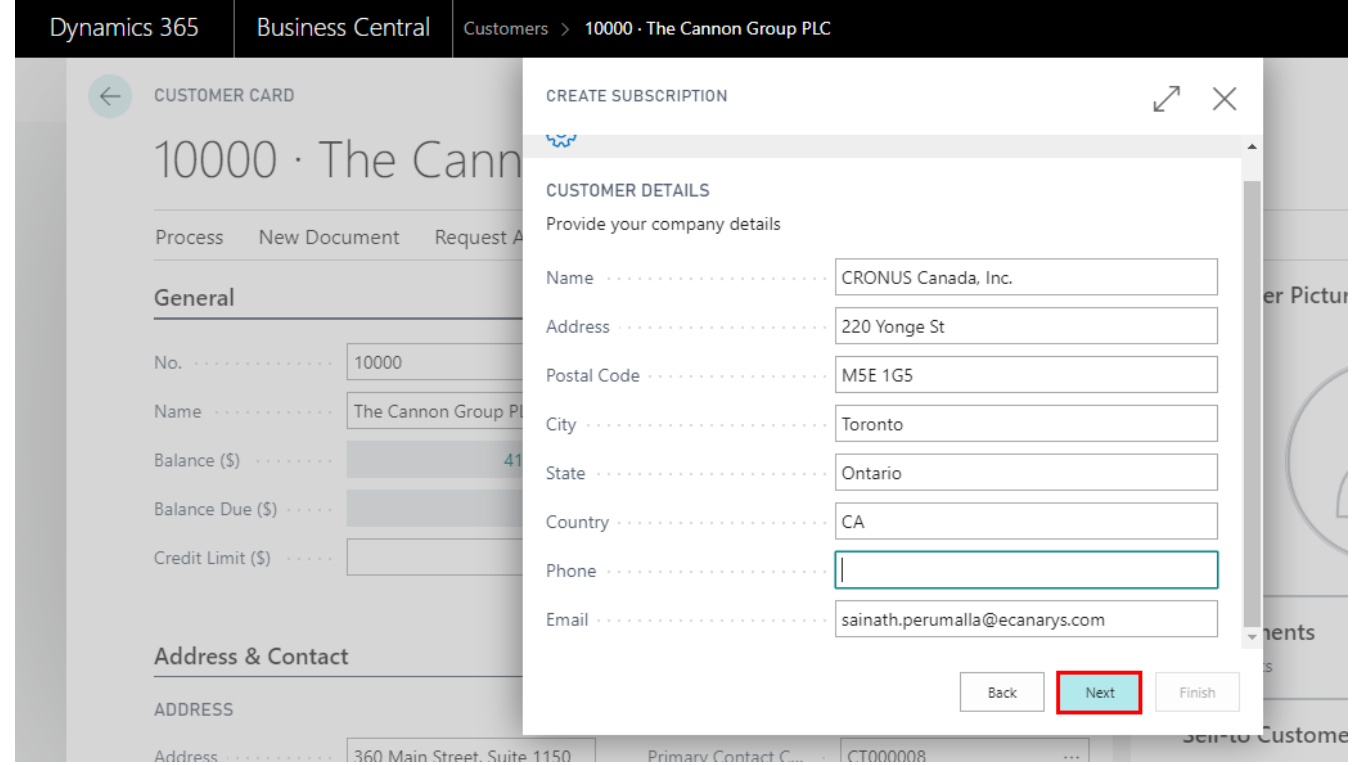

Enter the Credit or Debit card information and click on the **Next** button

Note: Here I have use the test credit care for the demo purpose, please use the real one while creating the subscription.

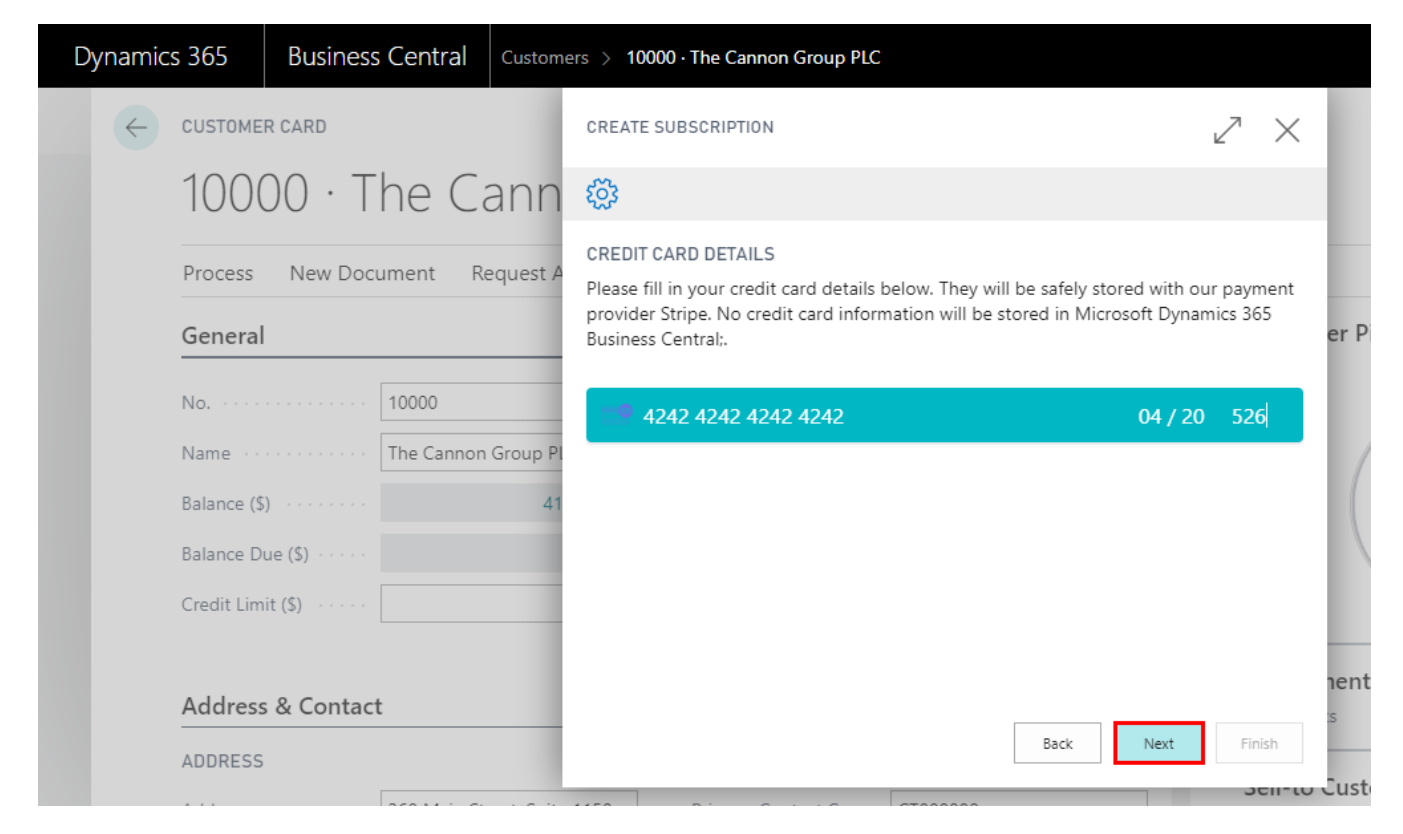

#### Click on the **Finish** button to complete the Subscription process

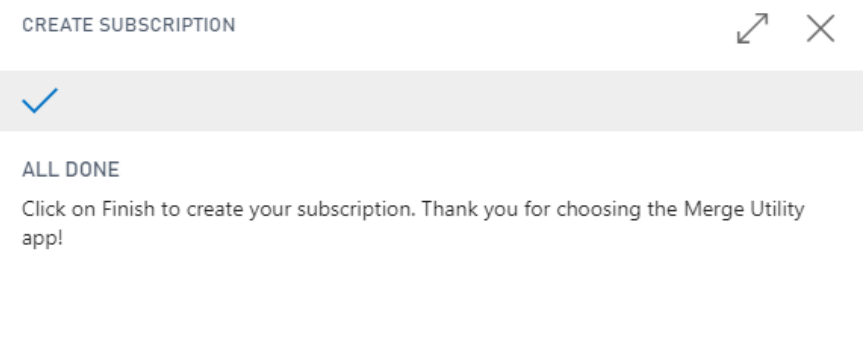

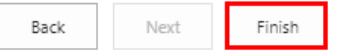

**Note:** Till the trail period we are not charging any amount, once the trail period completes, we are charging the plan amount automatically from the card provided information.

Once the Merge Utility Subscription is purchased by you can view the subscription details in the Merge Utility Setup page.

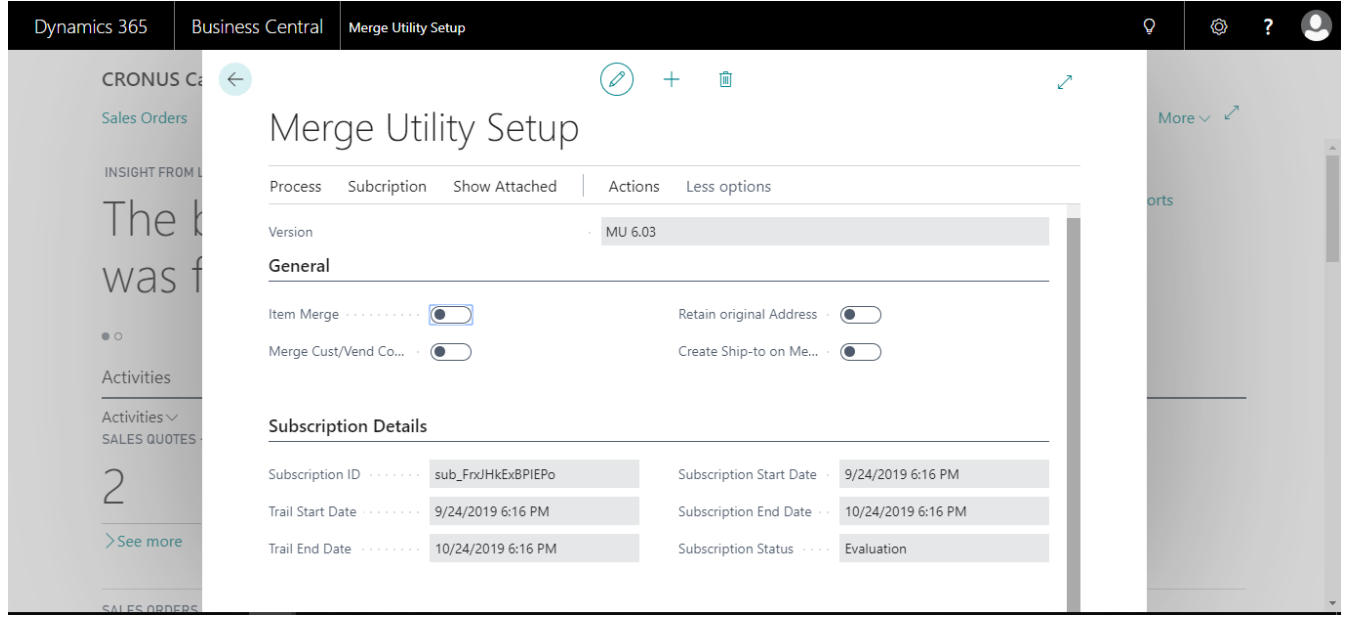

**Subscription ID:** This field shows the subscription ID you have subscribe, this is mainly for identifying the product subscription.

**Trail Start Date:** This field show the starting date of your trial based upon the subscription user has subscribed for.

**Trail End Date:** This field show the ending date of your trial based upon the subscription user has subscribed for.

**Subscription Start Date:** This field show the actual starting date of your paid subscription.

**Subscription End Date:** This field show the actual ending date of your paid subscription.

**Subscription Status:** When the Status is Evaluation which means" Trail Subscription",

Or if the status is Active then it means "Paid Subscription"

<span id="page-7-0"></span>Cancelling Merge Utility Subscription

To cancel the Merge utility subscription please follow the below instructions

Search for the **"Merge Utility Setup"** Page

Click and open the Merge Utility Setup Page

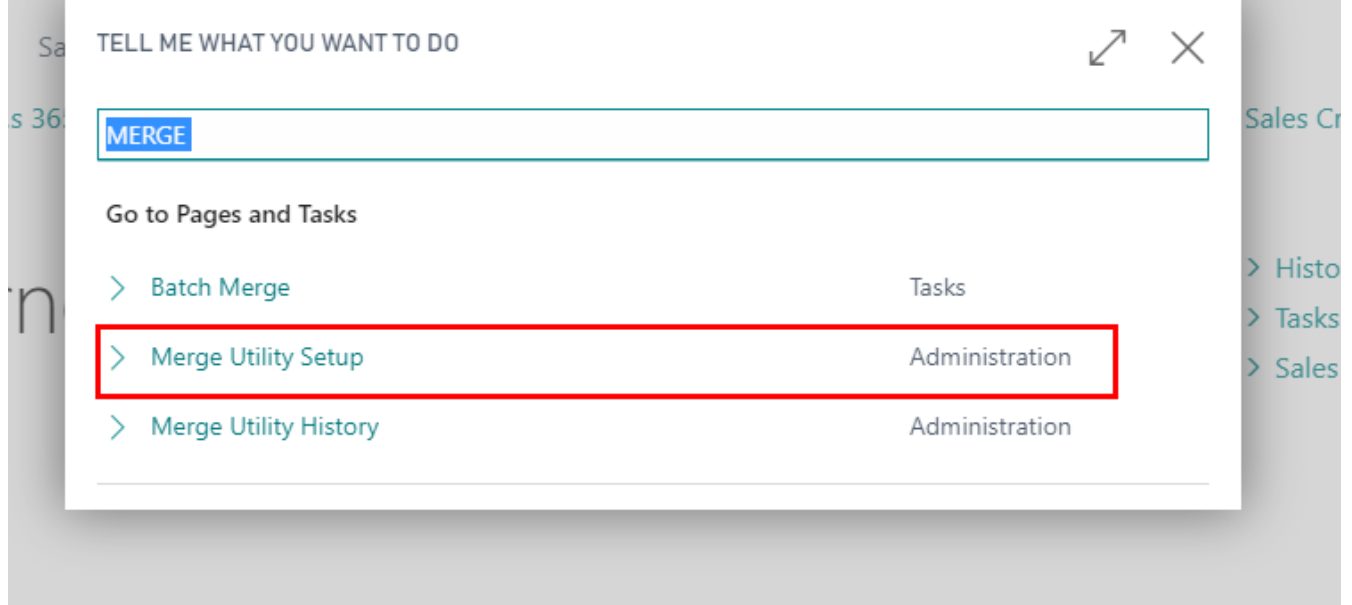

# Click on the Cancel Subscription action

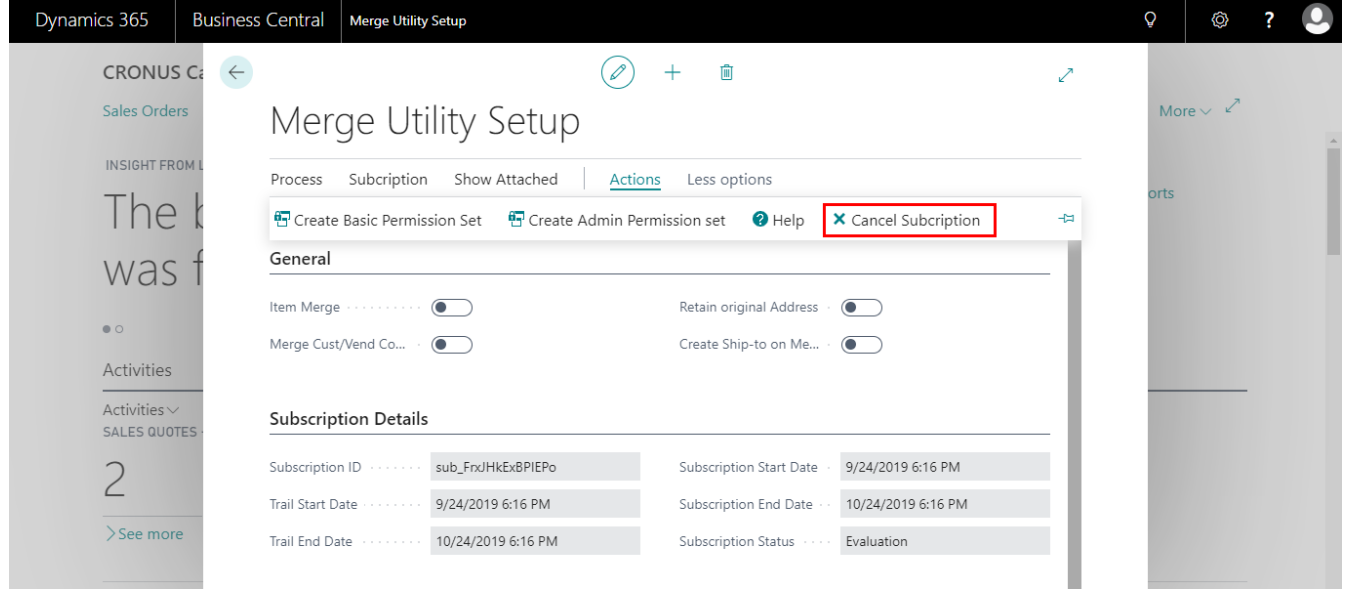

Once Subscription is cancelled you will get below popup

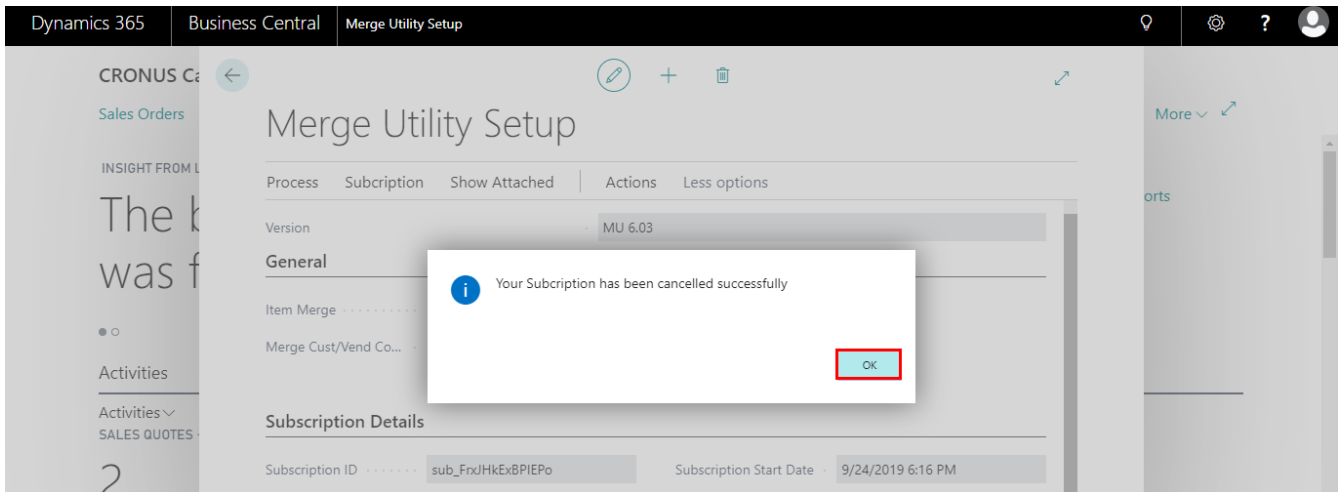

**Note:** Subscription will end on the subscription end date and card will get not charged further however the status in the Merge Utility setup page will remain as active till the subscription end date.

# <span id="page-9-0"></span>**3.Merge Utility Setup:**

**3.1**Search the **"Merge Utility Setup"** Page

**3.2**Click and open the Merge Utility Setup Page

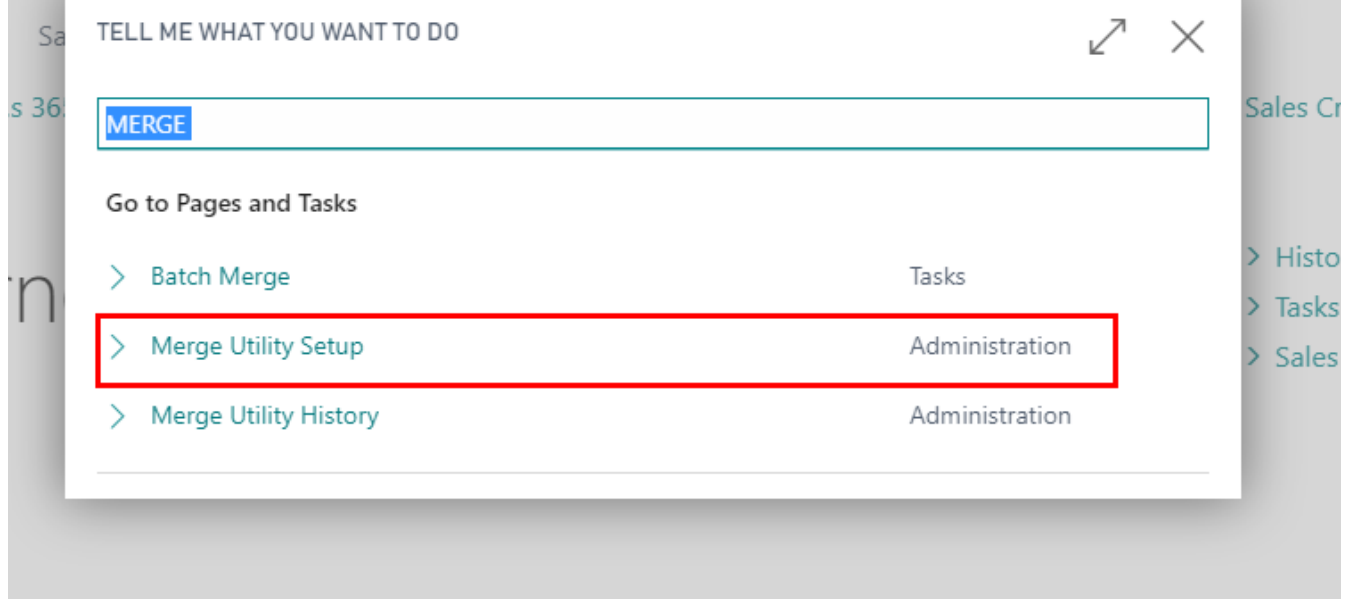

**3.3**Create the **Basic Permission Set** or **Admin Permission Set** according to the required User

**College** 

**START TO BE AN** 

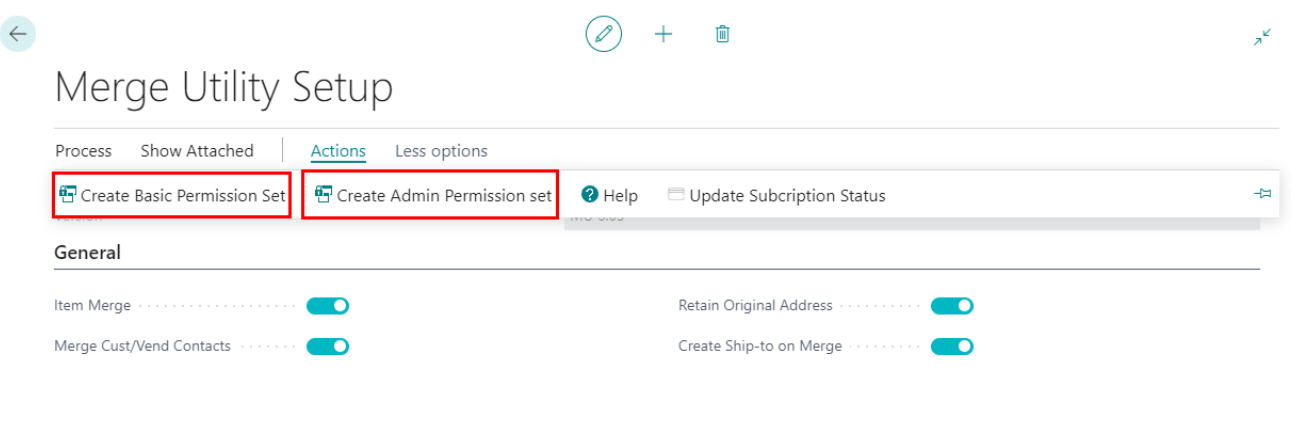

#### Click on **Yes** button to add the roles

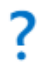

Would you like to Add VLMU Roles To Users?

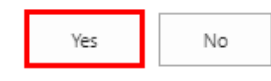

It will open the users list page, Now select the users to whom roles to be assigned and click on the **OK** button

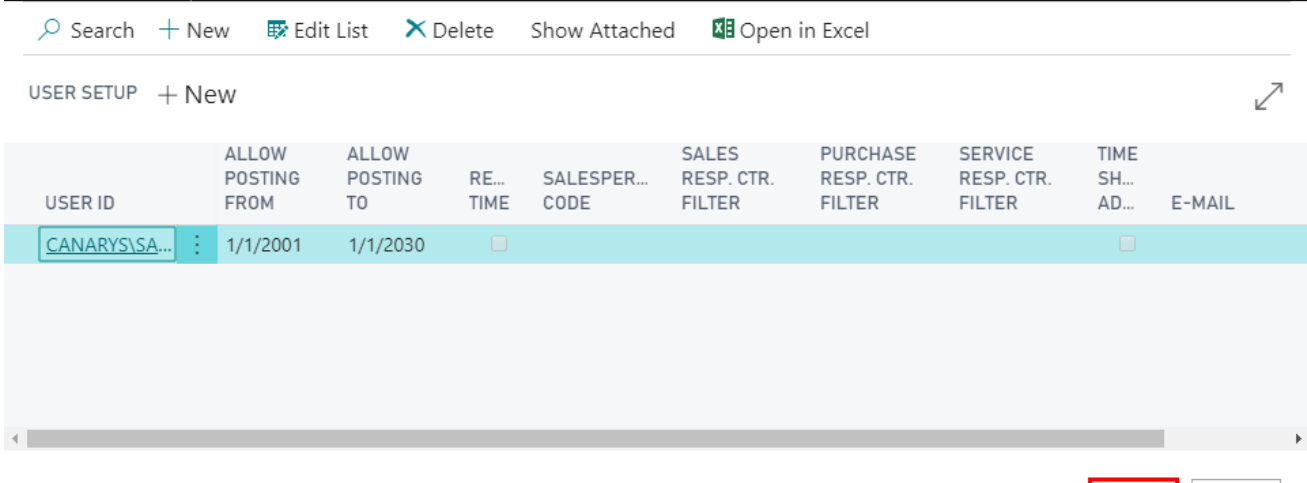

**3.4** Merge Utility Setup Options

- **3.4.1** Item Merge
- **3.4.2** Merge Cust/Vend Contacts
- **3.4.3** Retain Original Address
- **3.4.4** Create Ship-to on Merge

OK Cancel

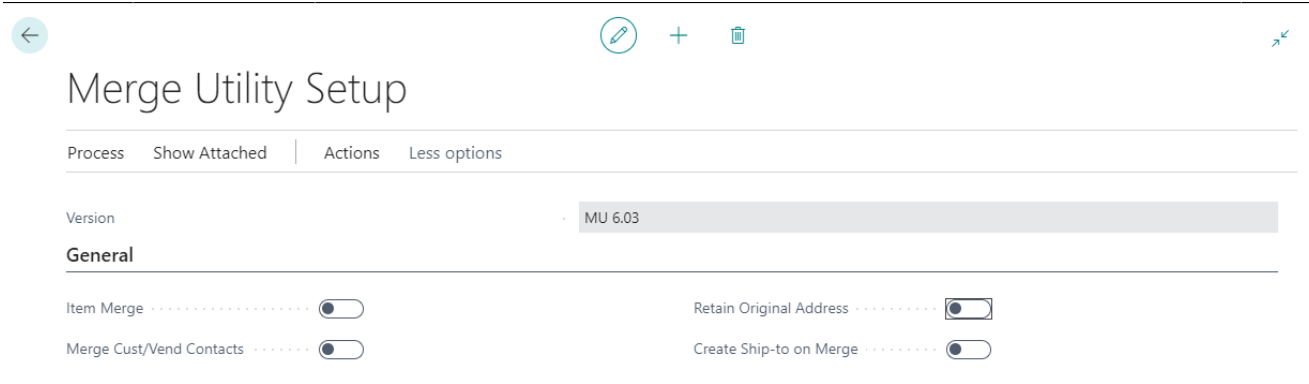

### **3.4.1 Item Merge** Setup

Select the **Item Merge** option. It will allow user to Merge Item.

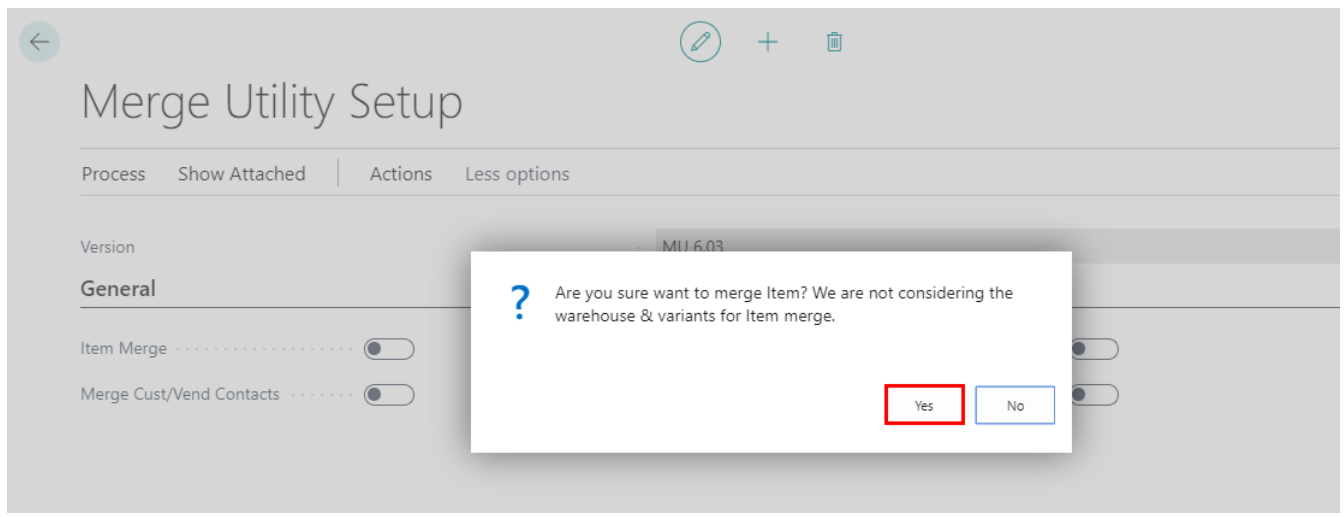

It will ask for the confirmation, Click on **Yes.**

**Note:** Merging the Item can only possible if we select **Item Merge** Option in Merge Utility Setup. Item Merge is not considering **Warehouse** and **Variants.** Select according to your Requirement.

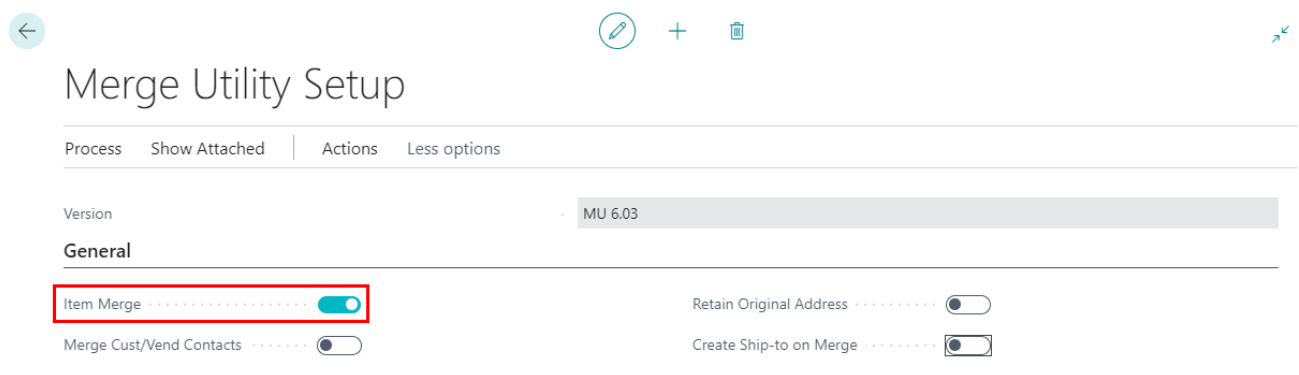

### **3.4.2 Merge Cust/Vend Contact**

This Option will allow Customer /Vendor to merge their contacts from one to another.

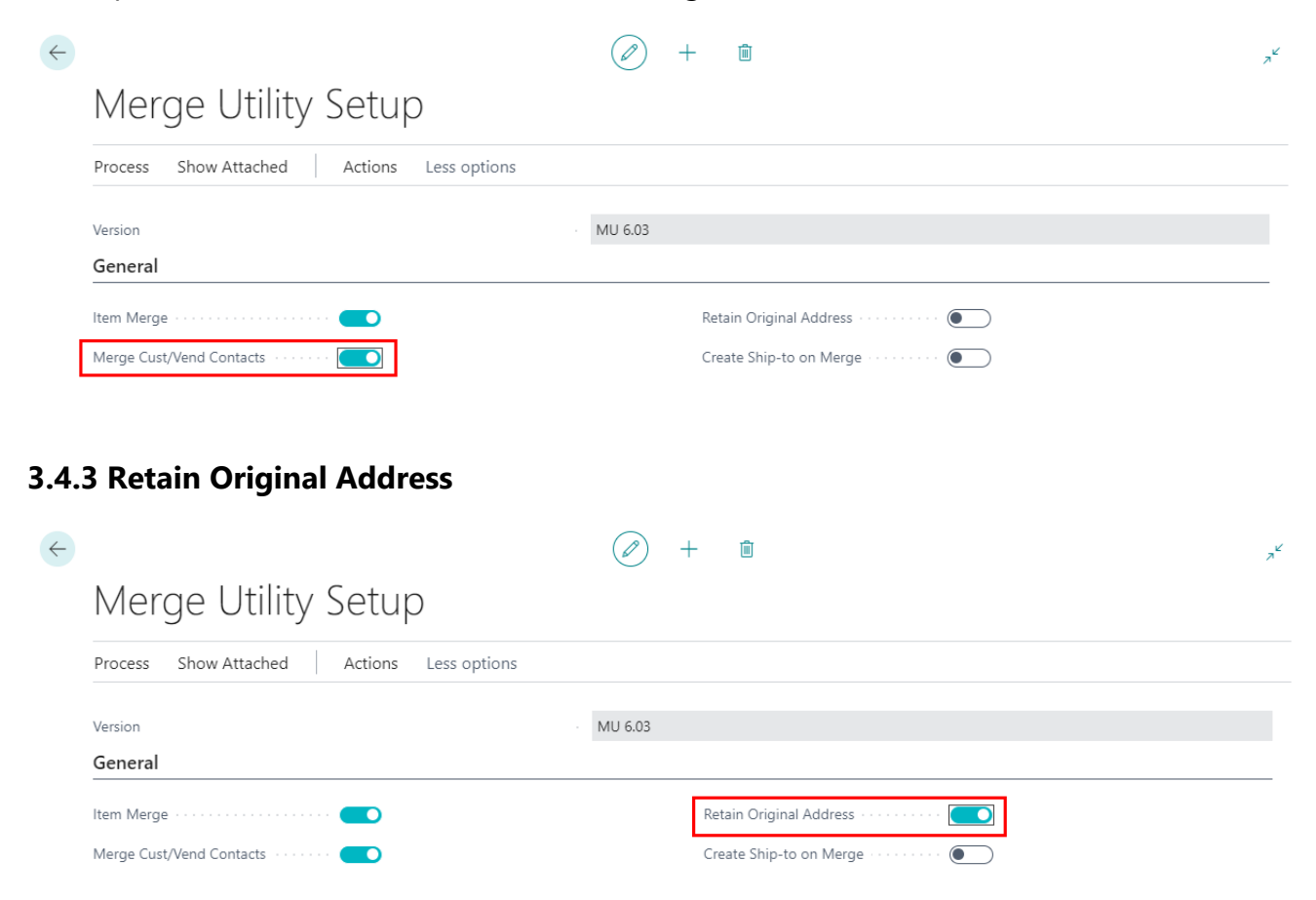

If **Retain Original Address** is **True,** then Customers and Vendors posted documents details will be merged such as **Sell to Address details** and **Bill to Address details** to the Destination Customer account.

If it is **False** then, only the **Customer** and **Vendor No's** will be merged in posted Documents.

#### **3.4.4 Create Ship-to on Merge**

This option allows to create a new ship to address of customer which is getting merged and updates the all posted documents of sales where the ship-to address code is blank

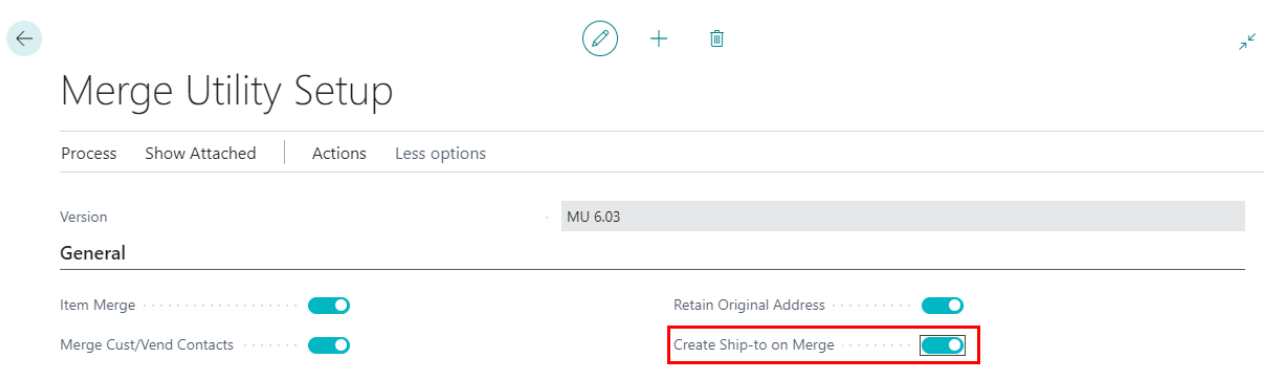

To know about **Customer Merge** 

# <span id="page-13-0"></span>**4.Functionality Test Cases for Merge Utility.**

### <span id="page-13-1"></span>4.1 Scenario 1: Customer Merge.

Here we can merge from one Customer (Source Account) to Another Customer (Destination Account). This will merge ledgers, contacts (If [Merge Utility Setup](#page-3-0) is True), Dimension to Destination Customer Account

In order to merge the two Customers, please follow the below instructions

Search and open the Customer list page

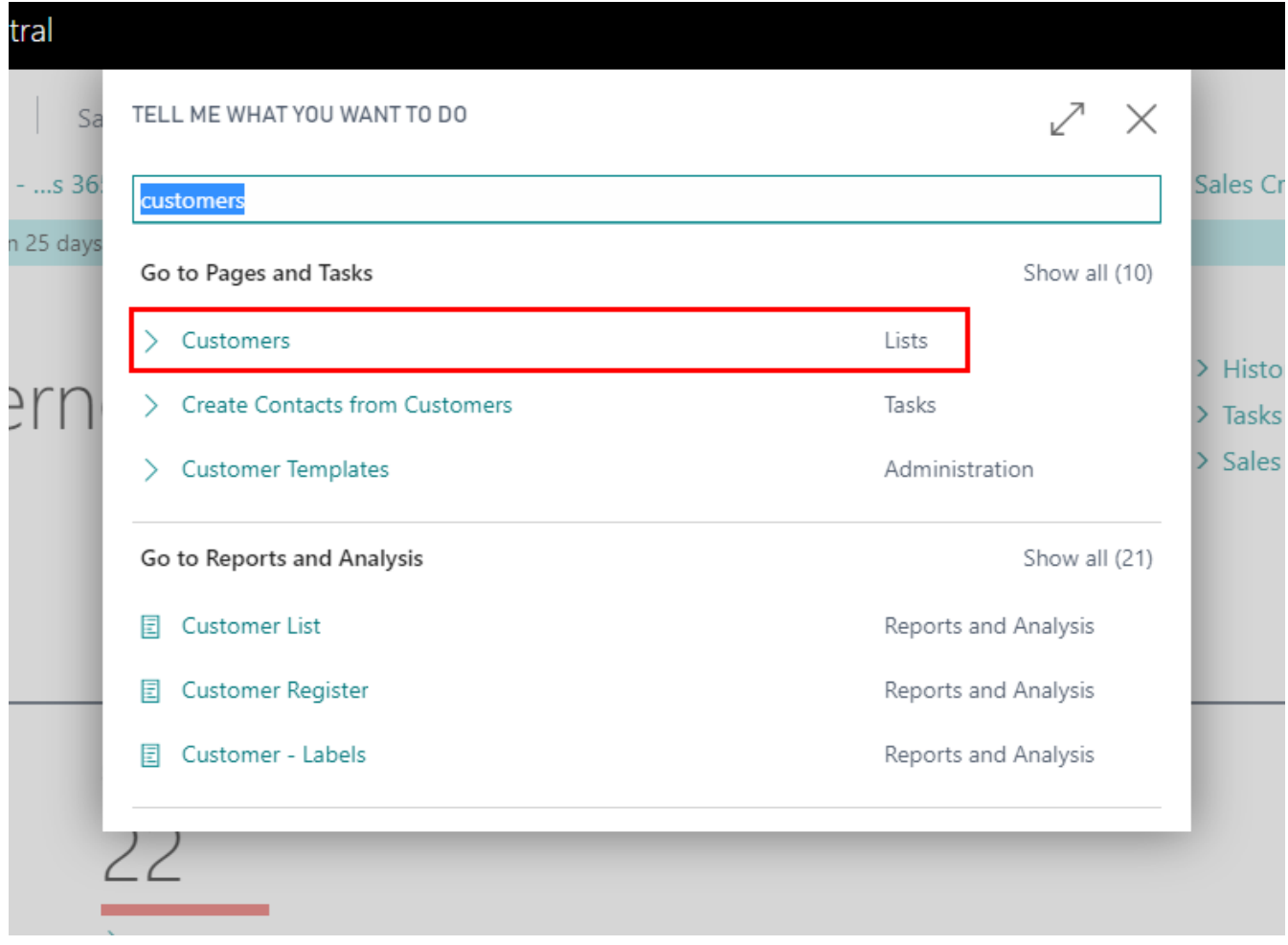

Open required Source Customer, Verify Customer ledgers, Contacts, Dimensions etc. which is to be merged to Destination Customer

In this example we are considering the Customer 10000 as Source Customer

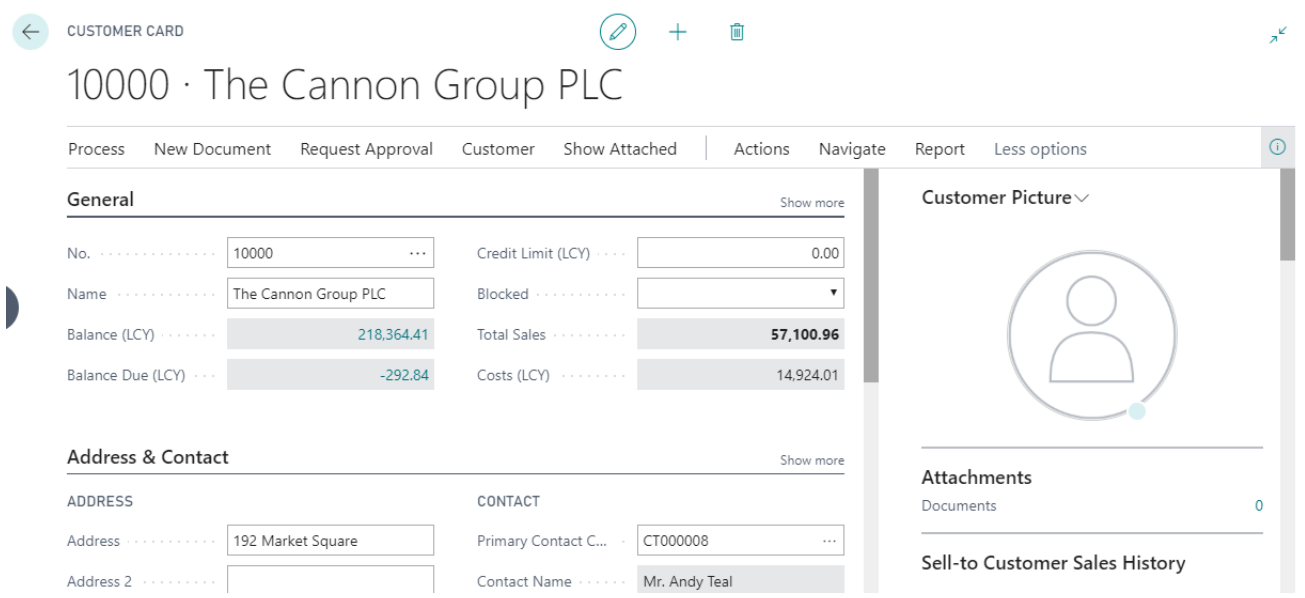

#### Address & Contact

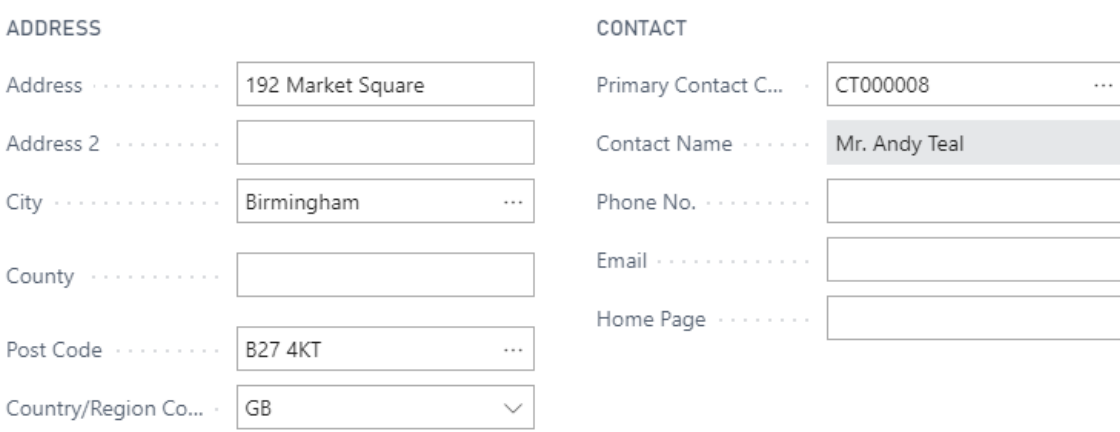

**Show on Map** 

## Customer Ledgers of Source Customer 10000

# Customer Ledger Entries

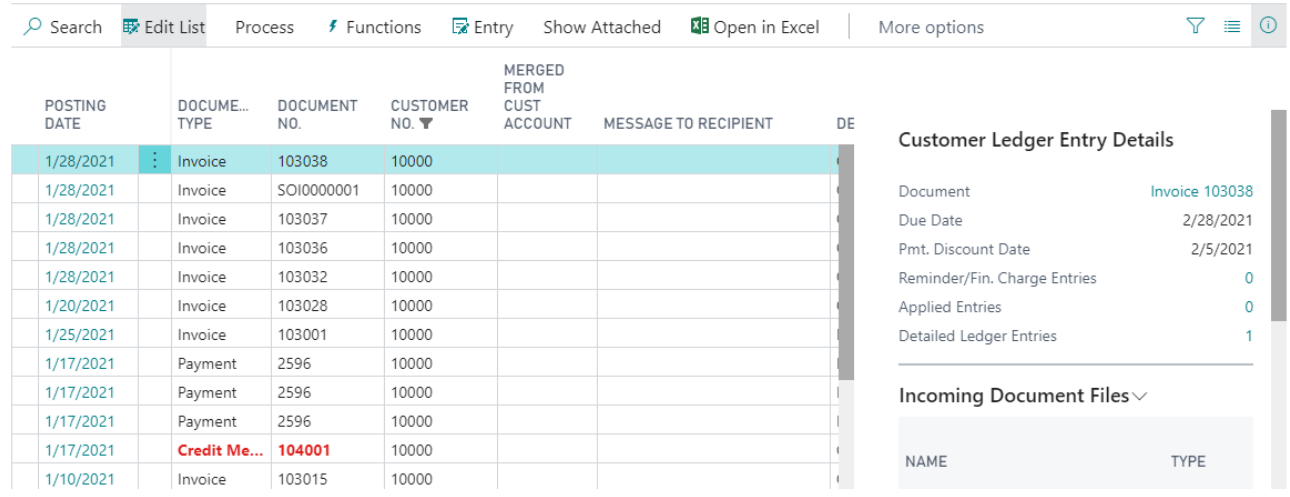

#### Contacts of Source Customer 10000

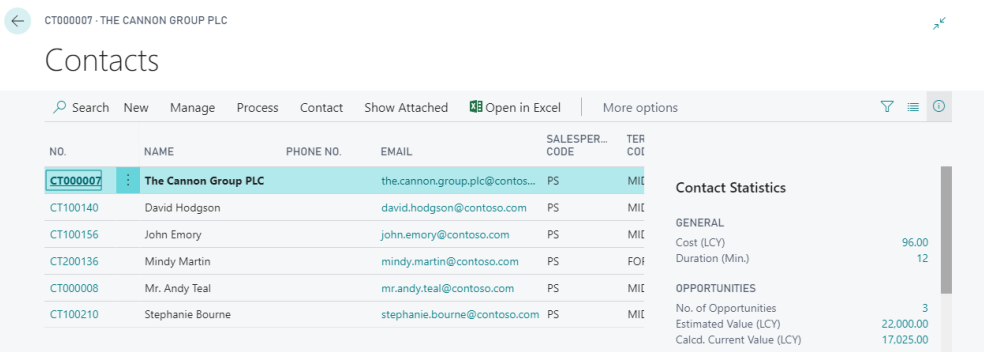

In this example we are considering the Customer 20000 as Destination Customer

Show more

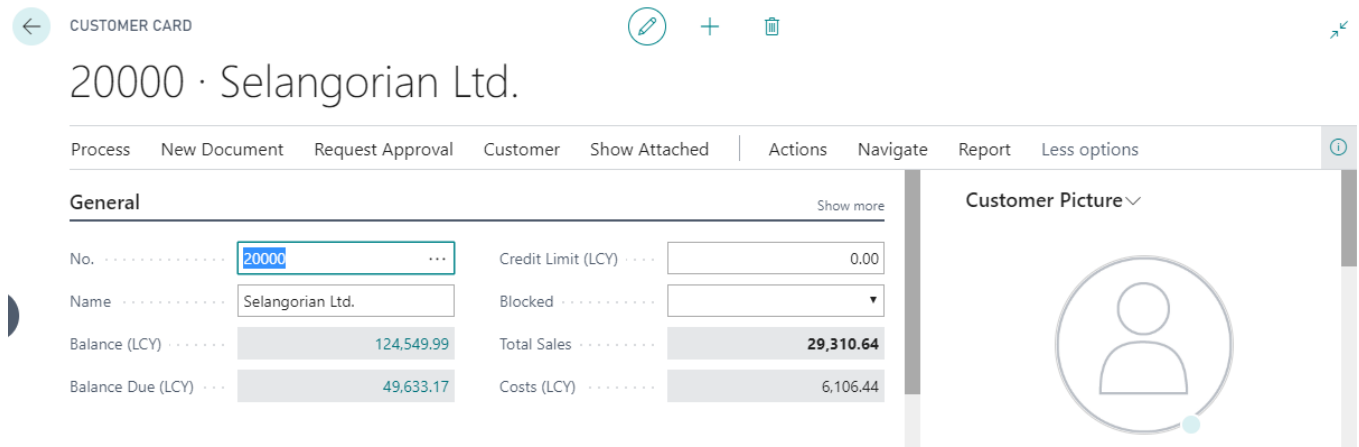

# Customer Ledgers of Destination Customer 20000

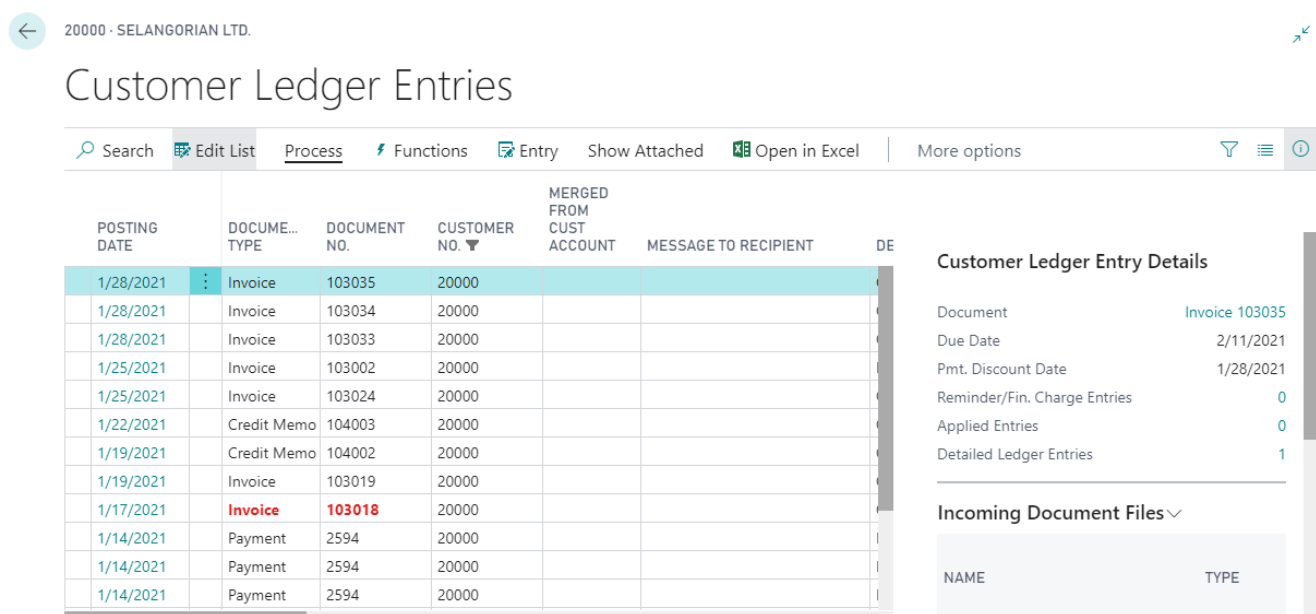

Contacts of destination Customer 20000

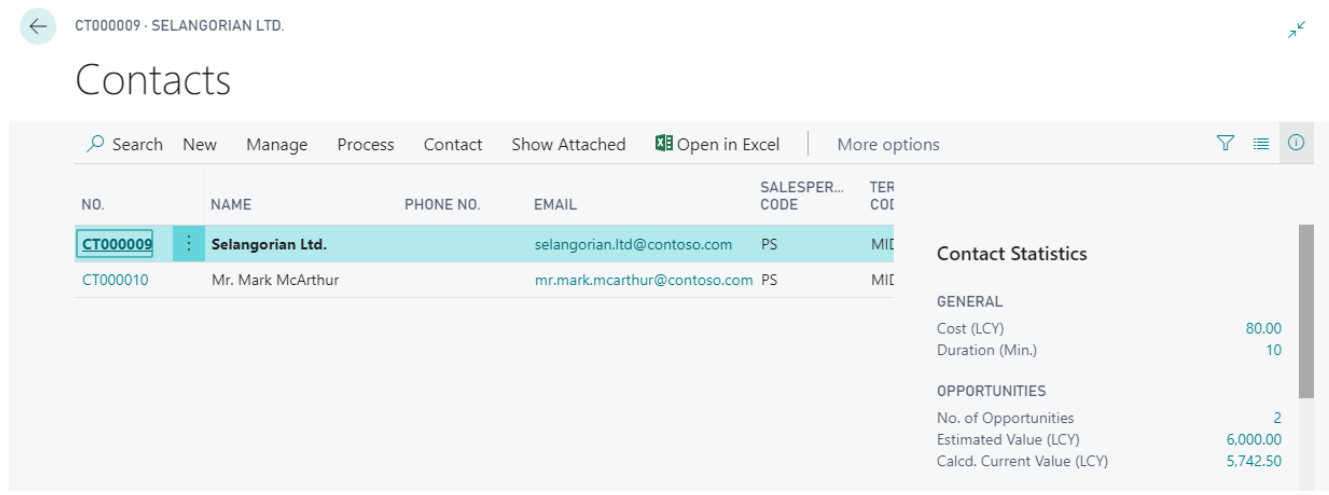

Source Customer Merge (10000) to Destination Customer (20000)

Open Source Customer Card page and click on "**Merge Customer"** Action, it will open the Merge Customer page

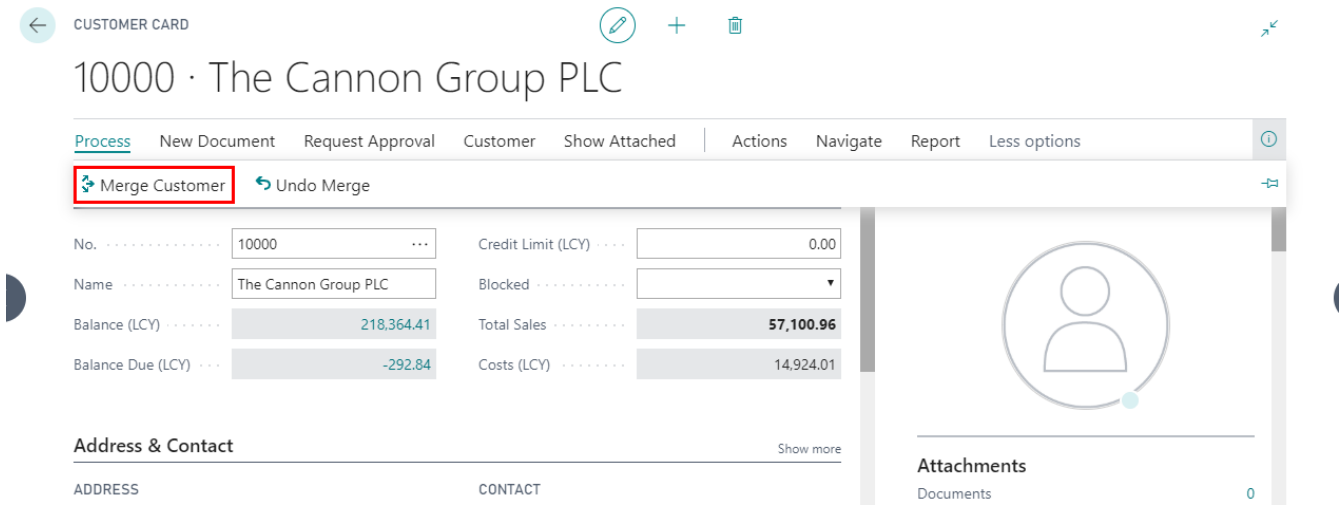

Enter the Customer value 20000 in the Destination Customer field

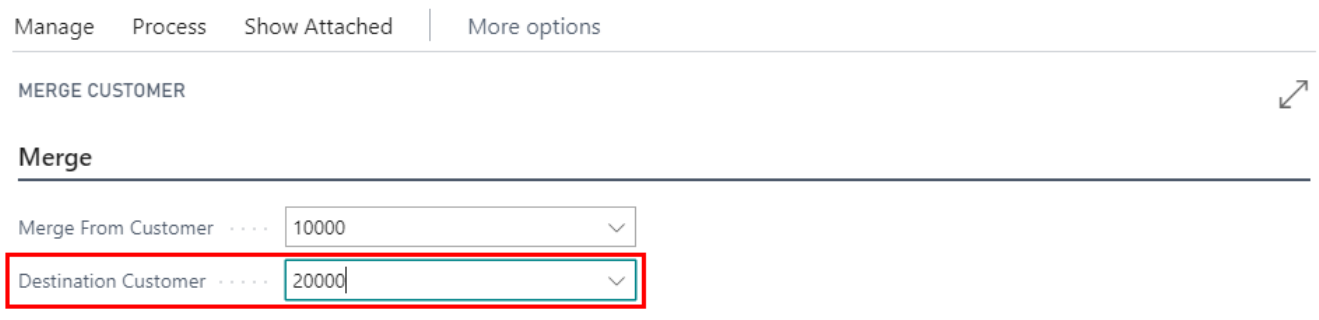

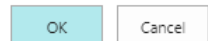

#### Click on **OK** button

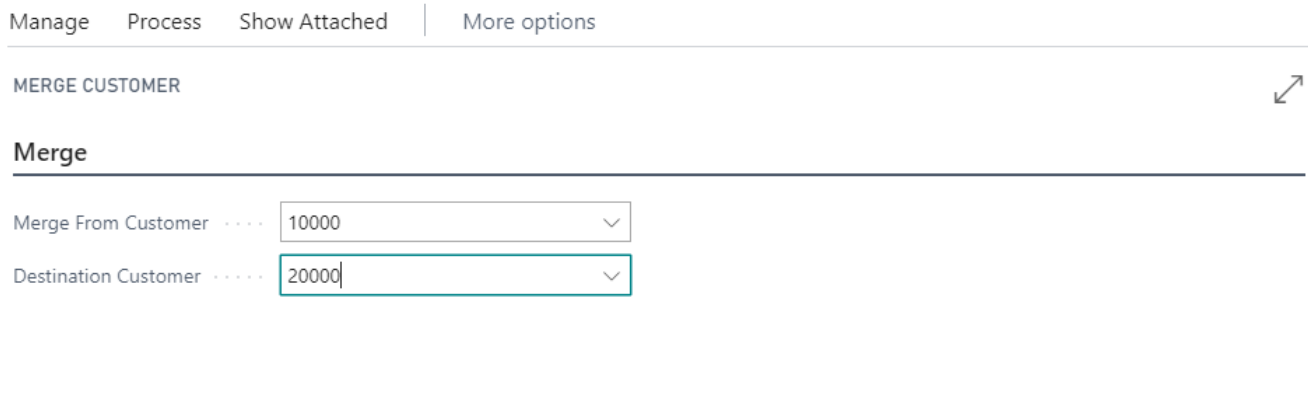

It will ask for Confirmation on Merging the customer from source to destination, Click on the **Yes** button

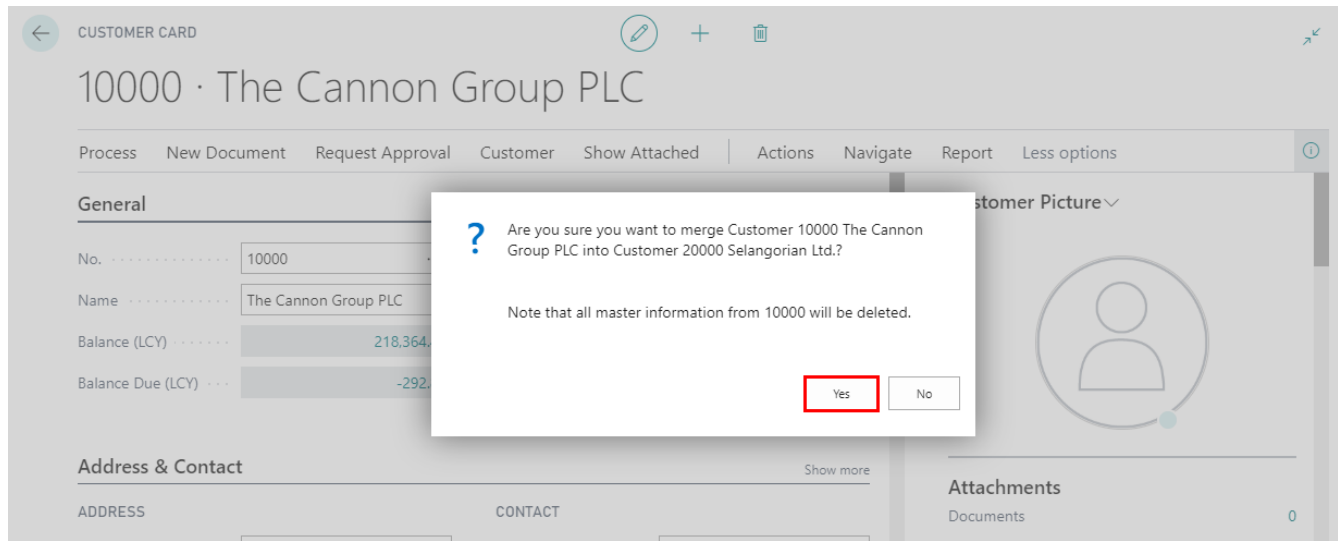

**Note**: Currency code of customer should be same for both Source and Destination. After the merge you will get the Completion message, Click on the OK button

 $\mathsf{OK}$ 

Cancel

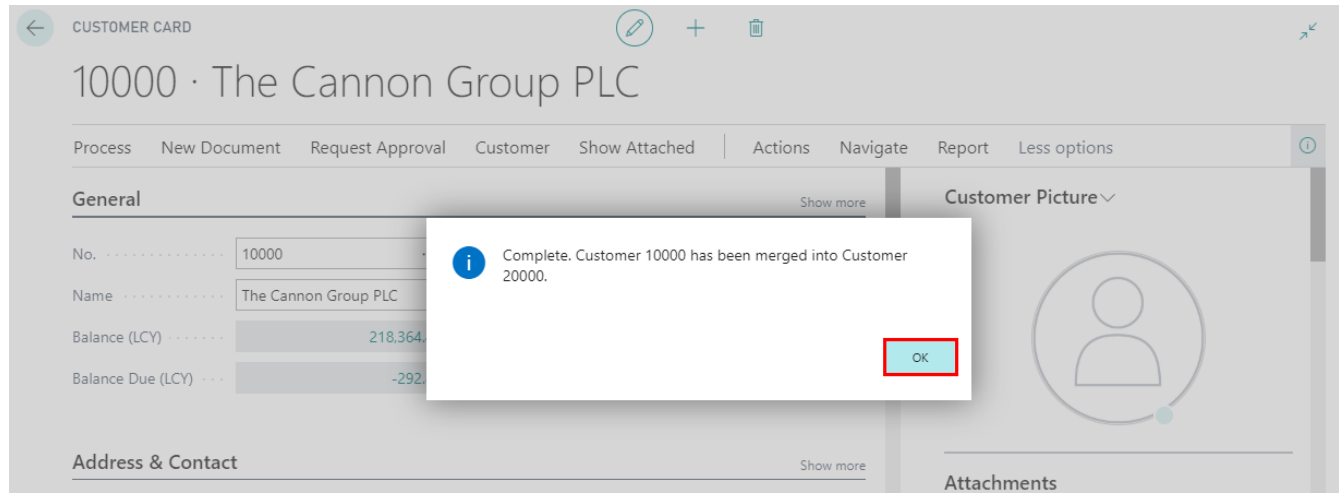

Contacts/ Customer Ledgers from Source Customer is merged to Destination from the Source Customer and Source customer is Deleted.

Below is the screenshot of Customer ledger entries of 20000

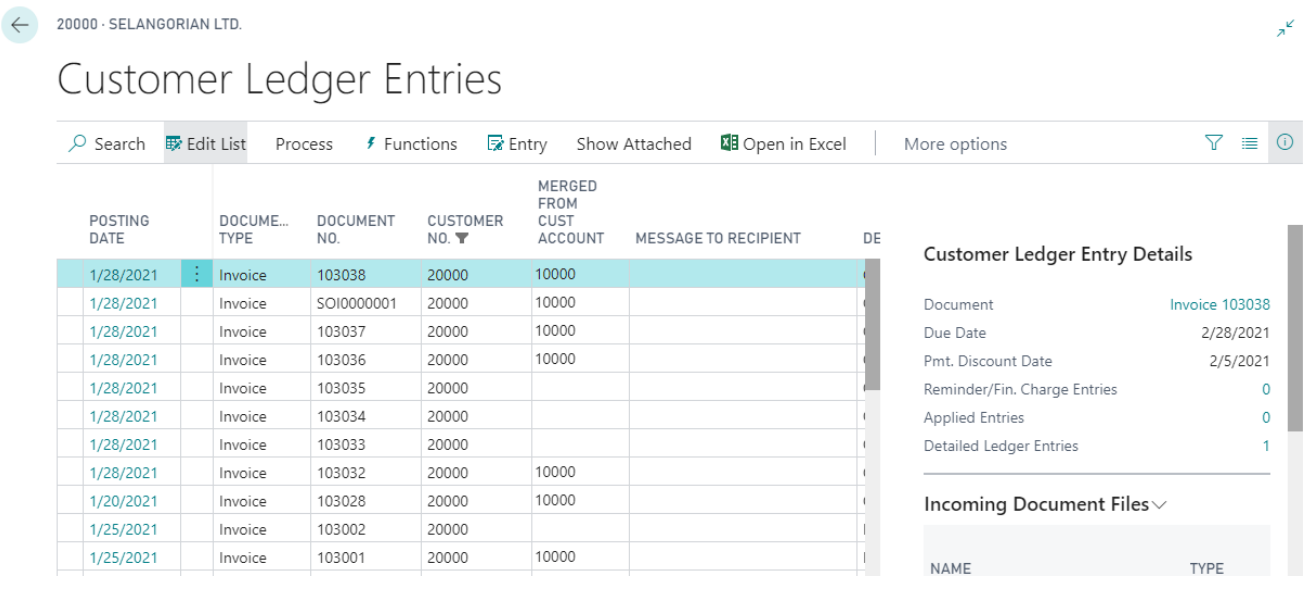

**Note:** Based on the Merge utility Setup Contacts will get Merged to Destination Customer, in this example we enabled the **"Merge Cust/Vendor Contacts"** in the **"Merge utility"** setup page

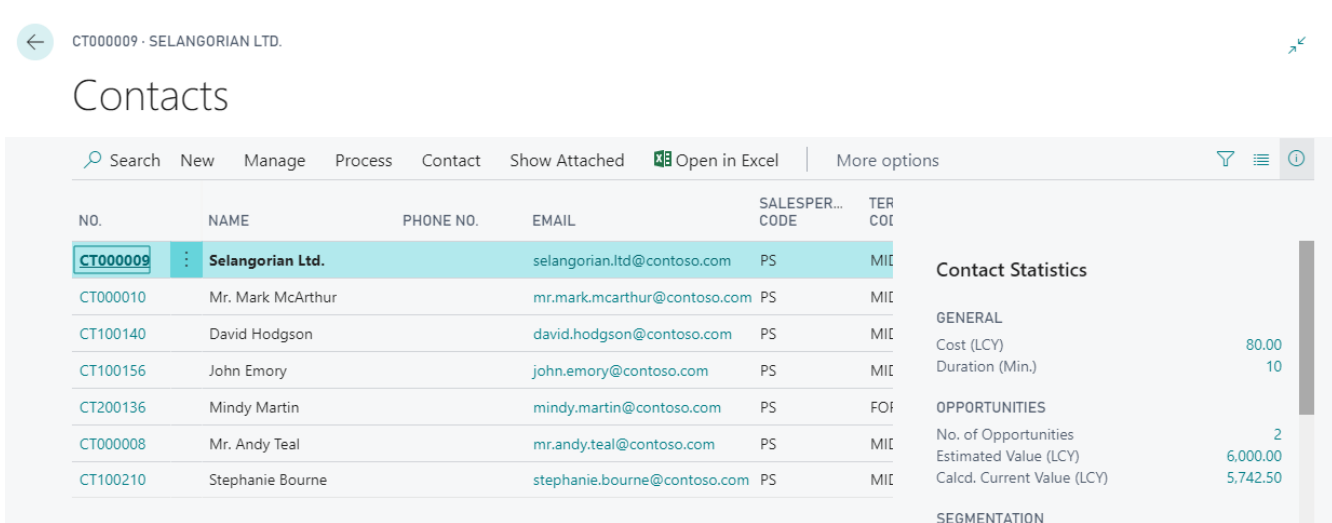

**Note:** Based on the Merge utility Setup a New Ship-to address code is created and the same ship-to address will be applied to all sales posted documents where the ship-to is blank

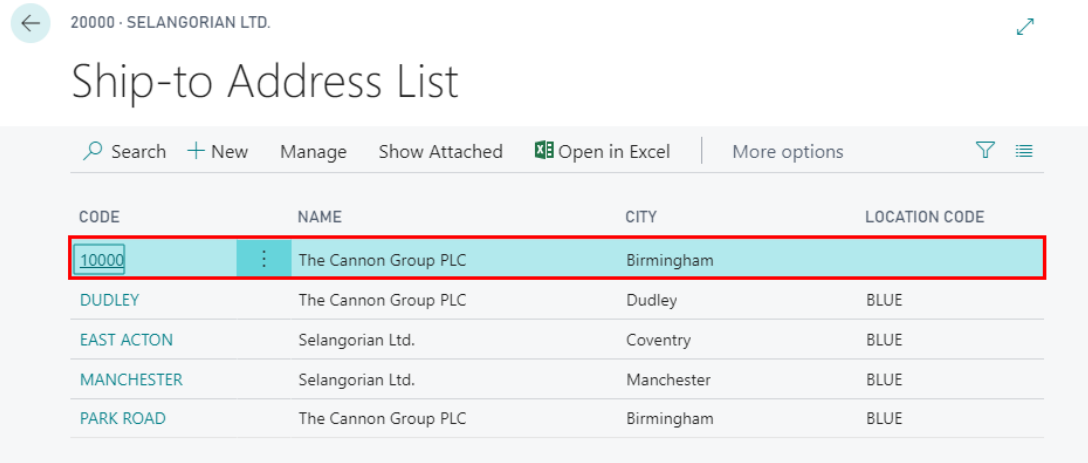

## <span id="page-20-0"></span>4.2 Scenario 2: Vendor Merge.

Here we can merge from one Vendor (Source) to Another Vendor (Destination). This will merge Vendor ledgers, contact (If Merge Utility Setup is True), Dimensions to Destination Vendor

In order to merge the two Vendors, please follow the below instructions

Search and open the Vendor page**.**

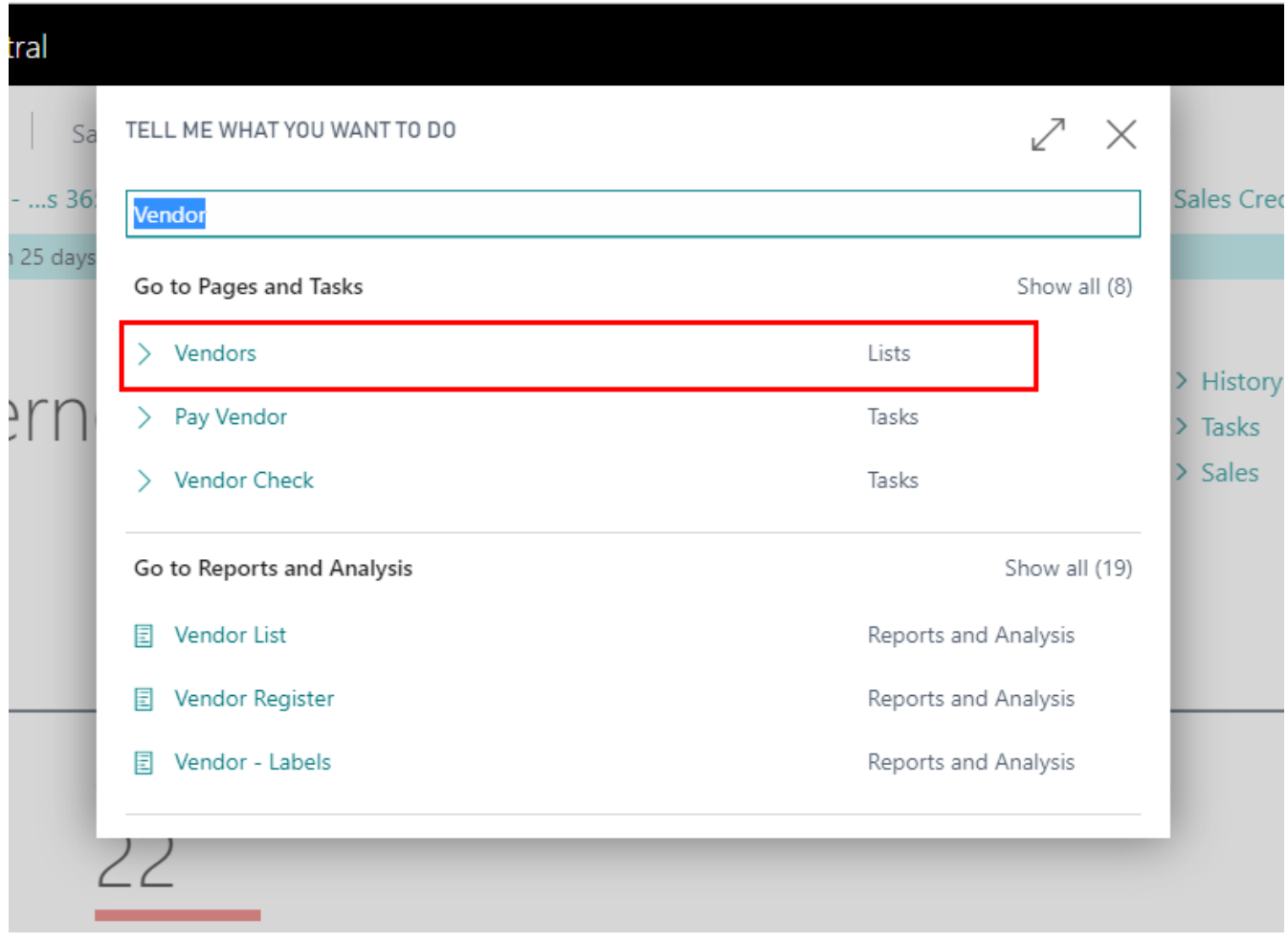

Open required Source Vendor, Verify Vendor ledgers, Contacts, Dimension etc. which is to be merged to Destination Vendor

In this example we are considering the Vendor 10000 as Source Vendor

#### **Source Vendor**

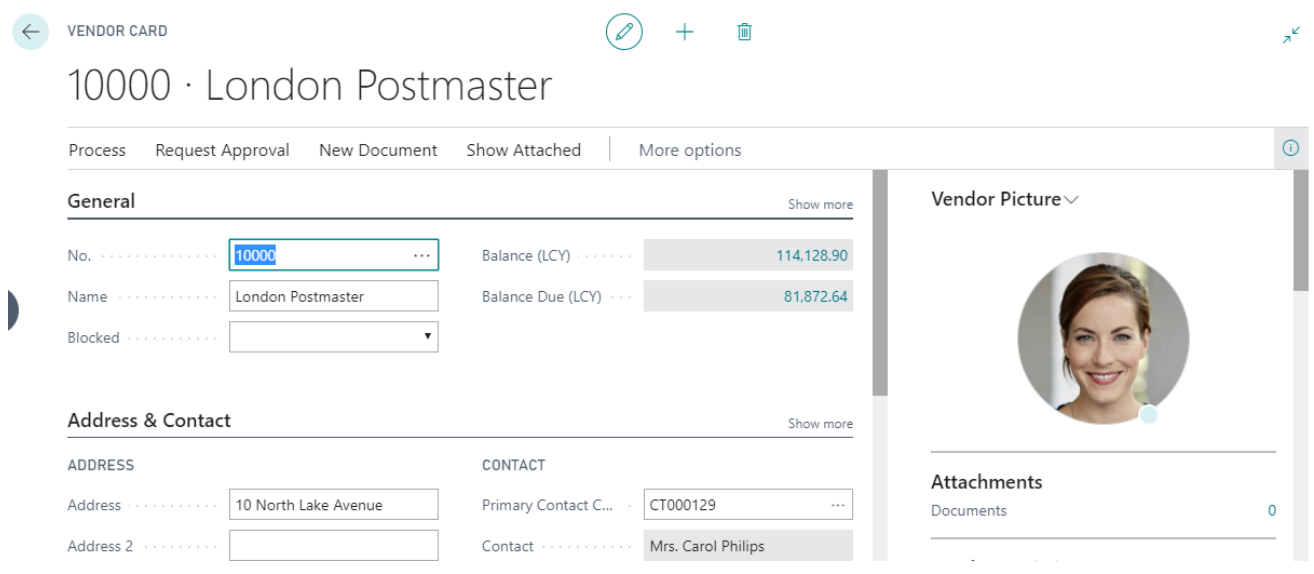

# Vendor Ledgers for Source Vendor 10000

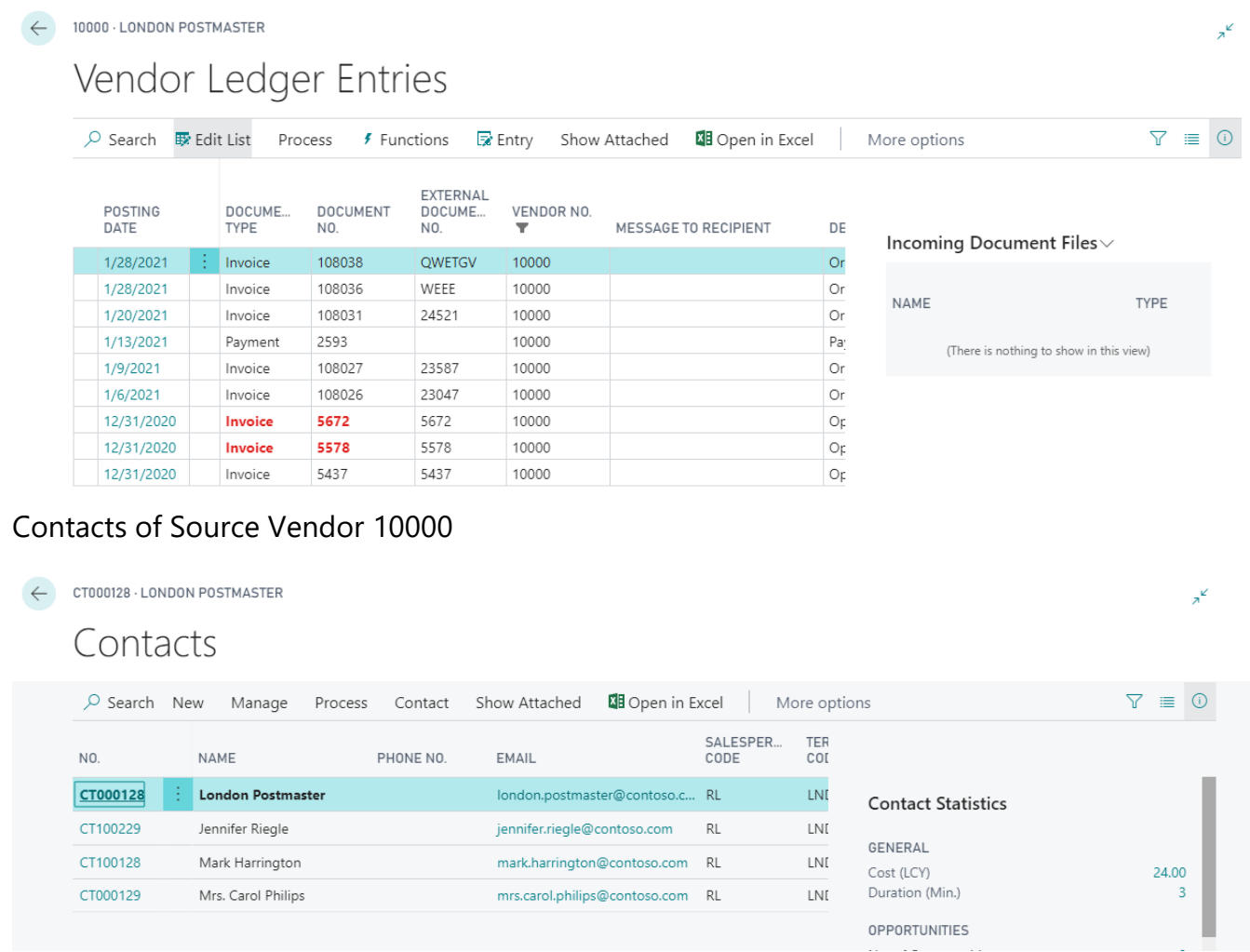

In this example we are considering the Vendor 20000 as Destination Vendor

### **Destination Vendor**

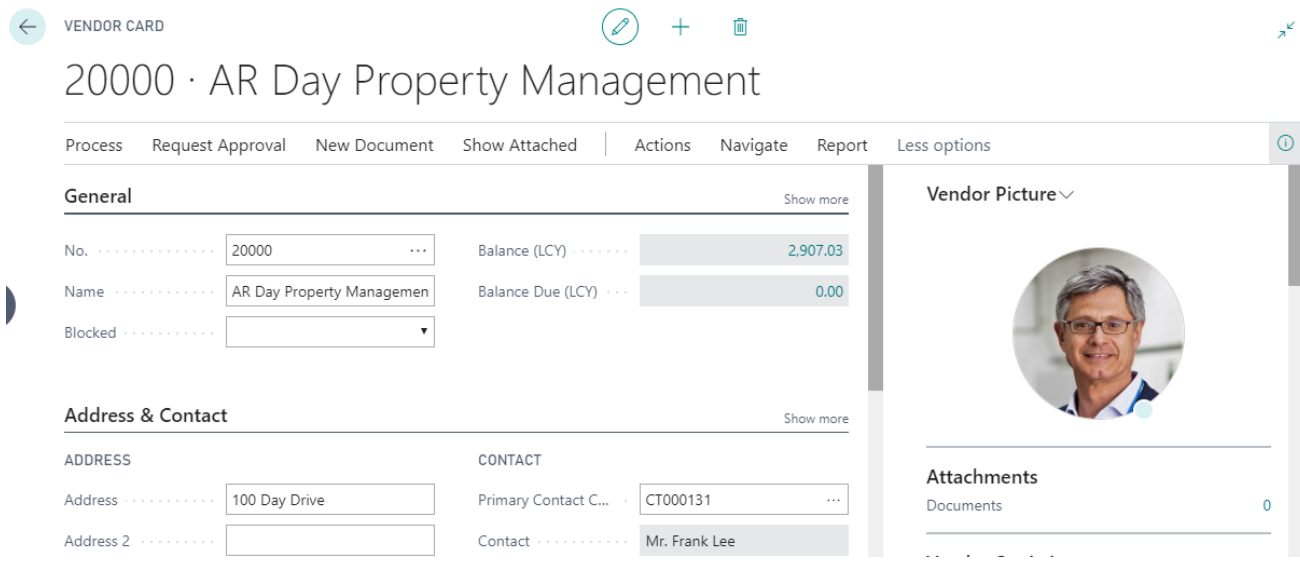

### Contacts of Destination Vendor 20000

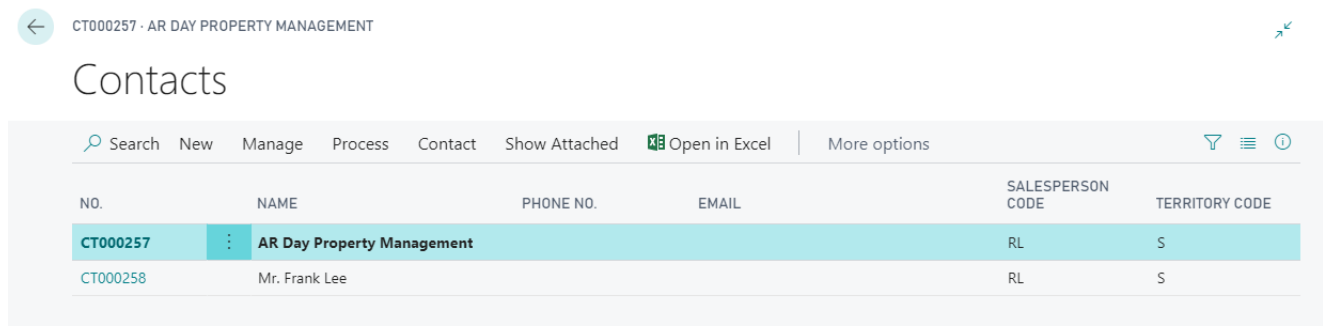

# Ledgers of Destination Vendor 20000

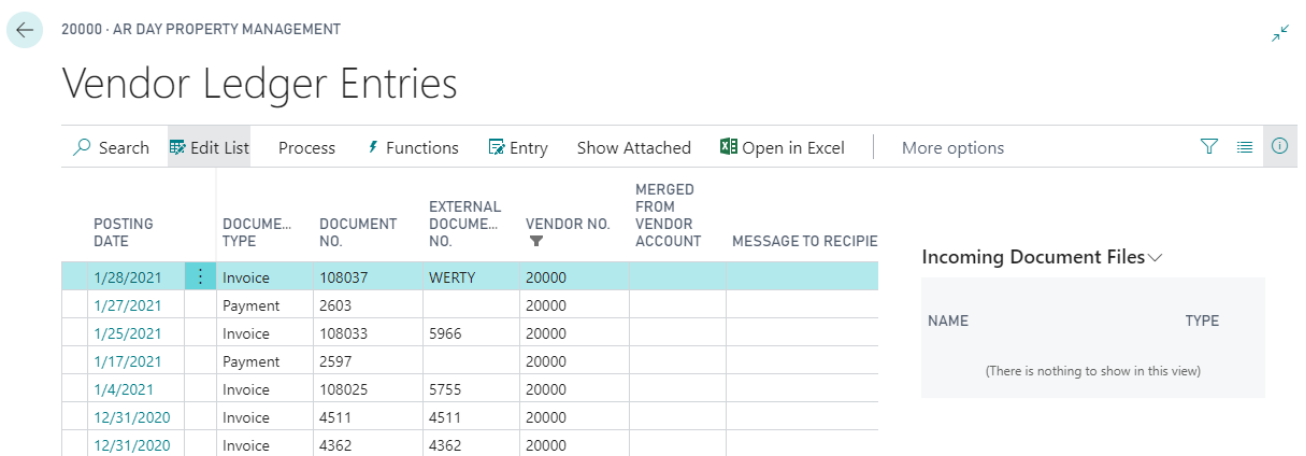

## Open Source Vendor Merged and click on the **"Merge Vendor"** action button

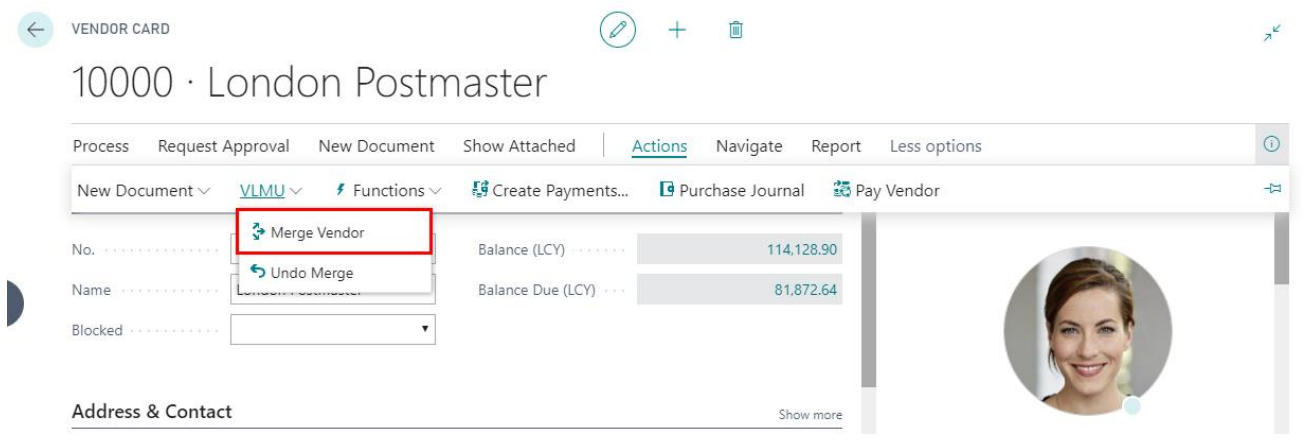

Enter the Vendor no 20000 in the **"Destination Vendor"** field in the **Merge Vendor** page

 $\overline{1}$ 

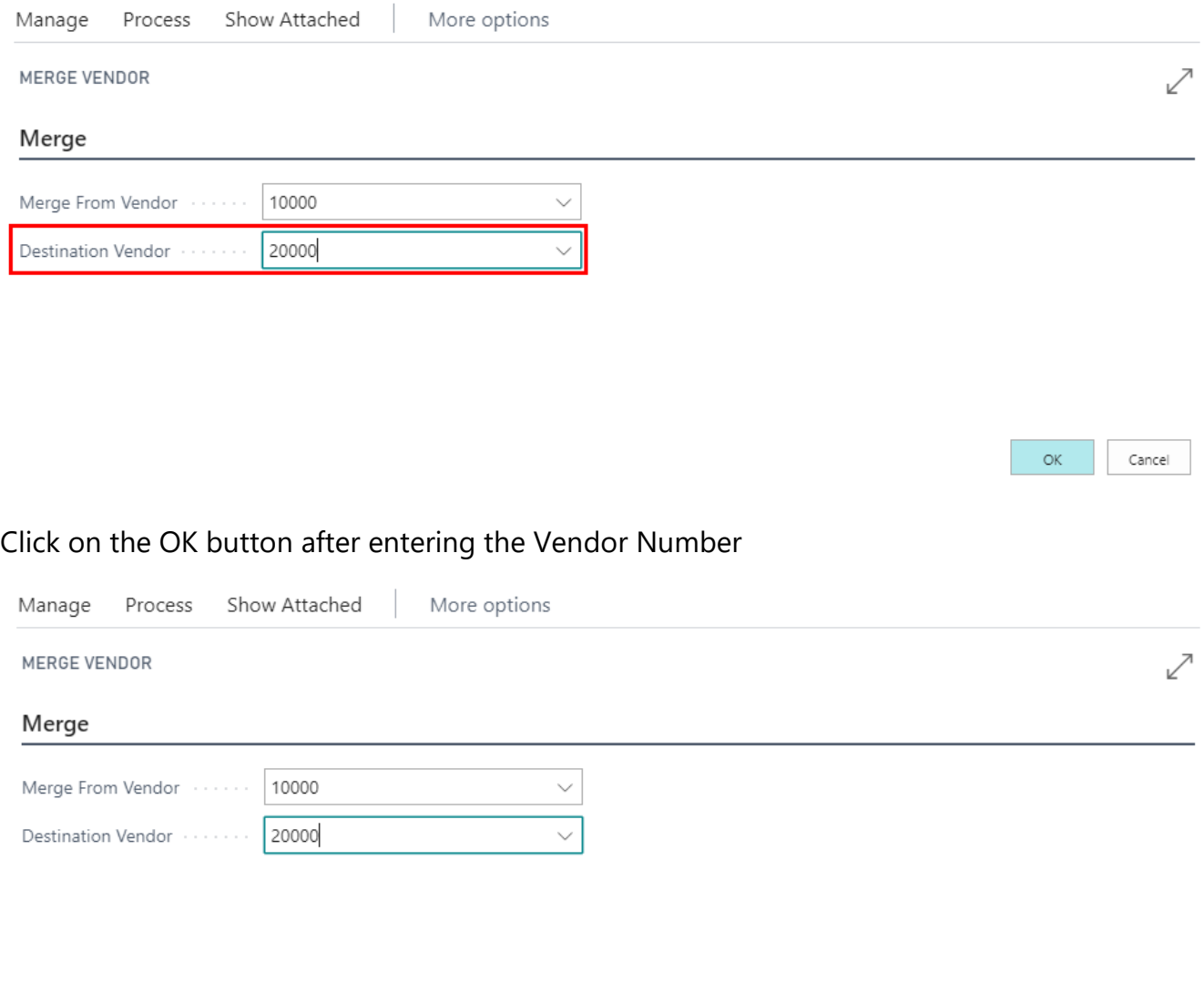

It will ask for Confirmation on Merging the Vendor from source to destination, Click on the **Yes** button

Are you sure you want to merge Vendor 10000 London 2 Postmaster into Vendor 20000 AR Day Property Management?

Note that all master information from 10000 will be deleted.

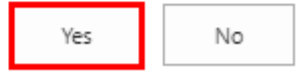

After completion of the merge you will get a message, click on the OK button

 $OK$ 

Cancel

Complete. Vendor 10000 has been merged into Vendor 20000.

### Contacts & Vendor ledger entries have merged to destination Vendor Account and Source Vendor is deleted

 $\mathsf{OK}%$ 

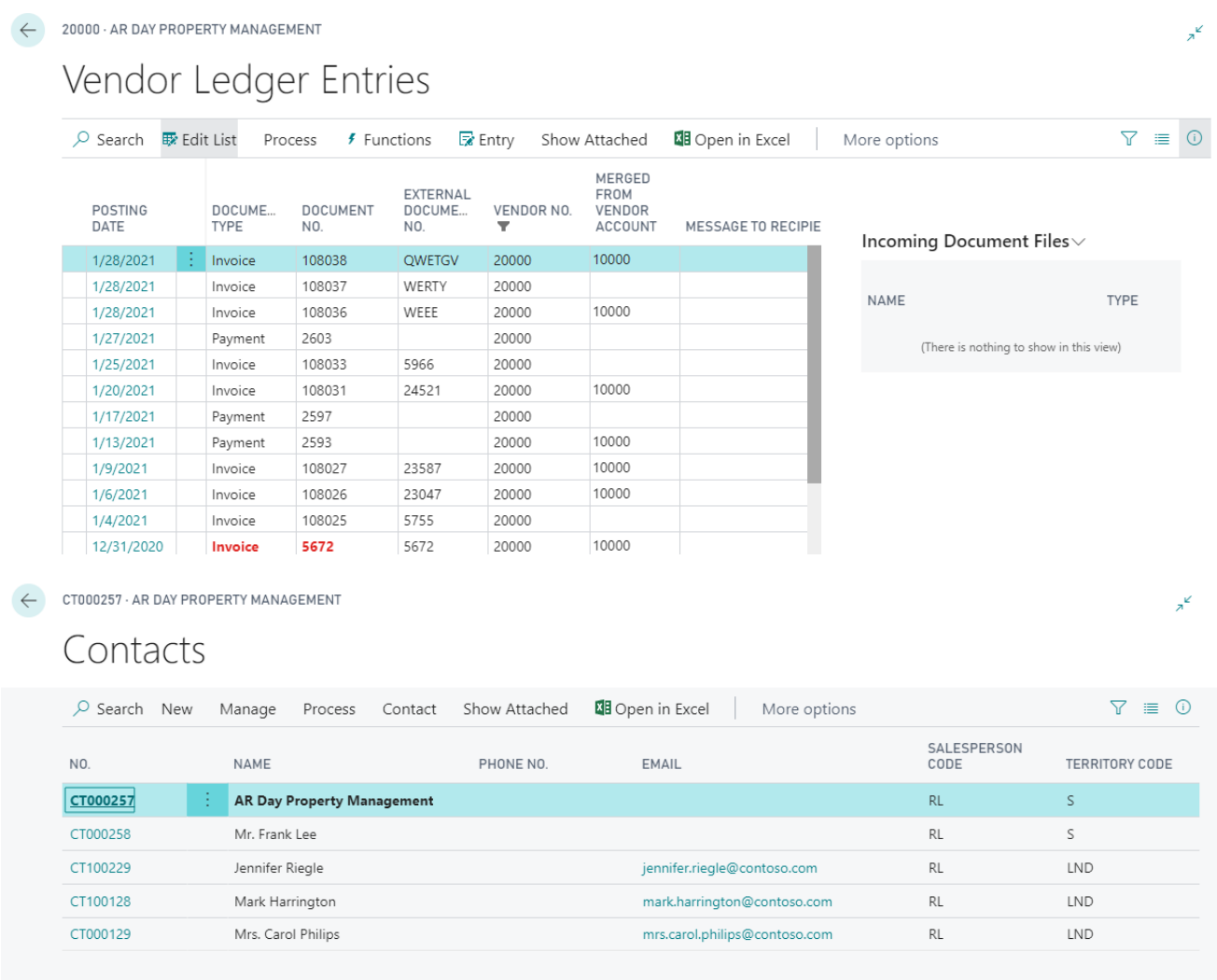

## <span id="page-25-0"></span>4.3 Scenario 3: Item Merge

In order to merge the item, Item merge should be enabled in the Merge Utility Setup page

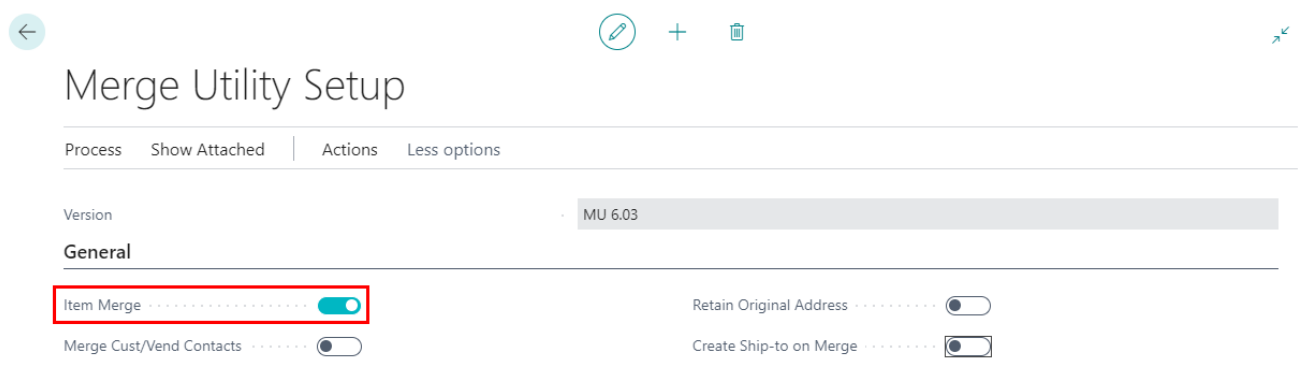

Here we can merge from one Item (Source) to Another Item (Destination). This will merge Item ledgers, Dimension to Destination and all entries related to Item. Note: Item Merge is not considering **Warehouse** and **Variants**

In order to merge the two Items, please follow the below instructions

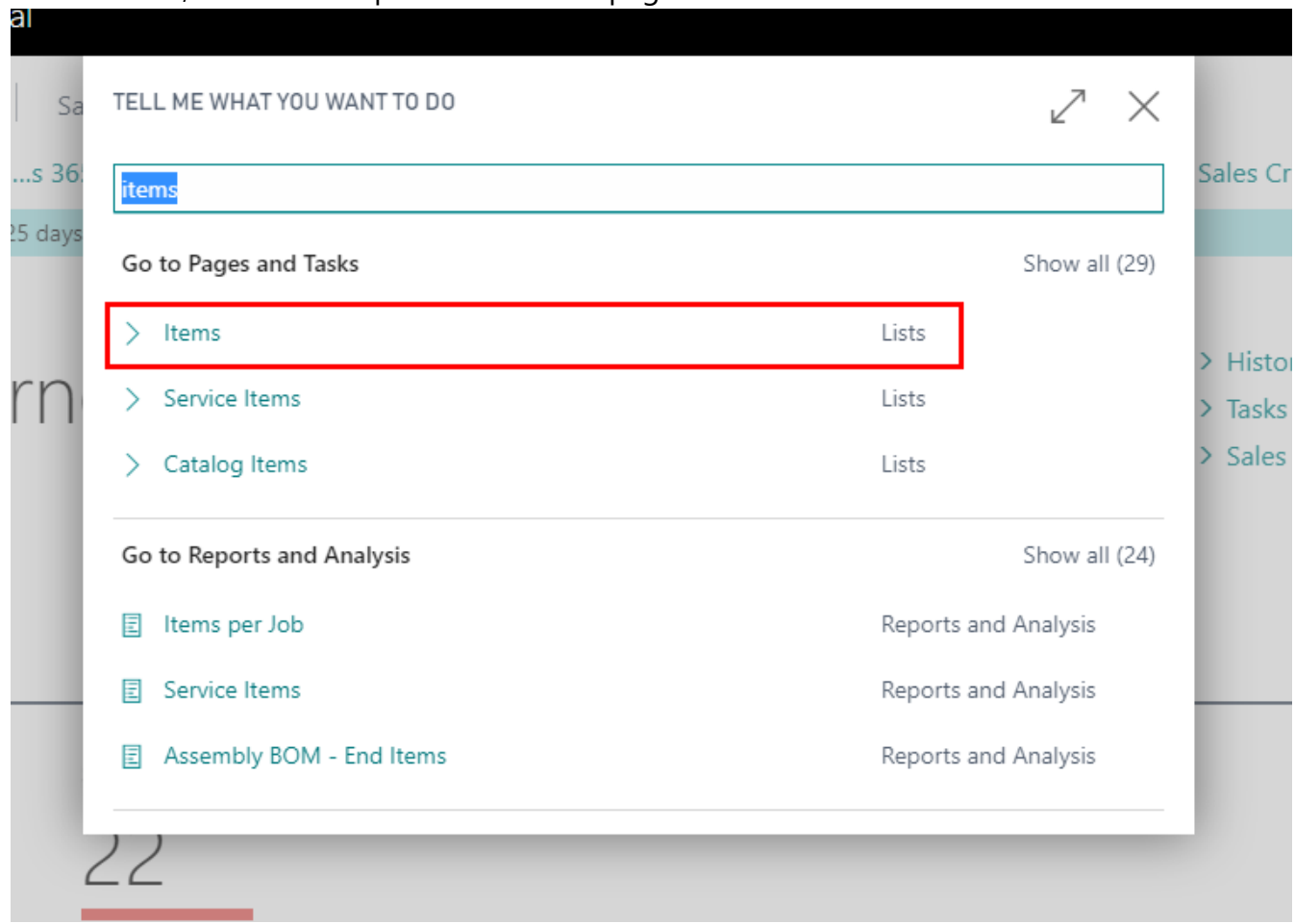

### Go to **Home**, Search and open the **Item** list page**.**

#### **Source Item**

Open required Source Item, Verify Item ledgers, Dimensions etc. which need to merge to Destination Item

In the example we are considering the 1001 as Source item and 1100 as Destination item Source Item 1001

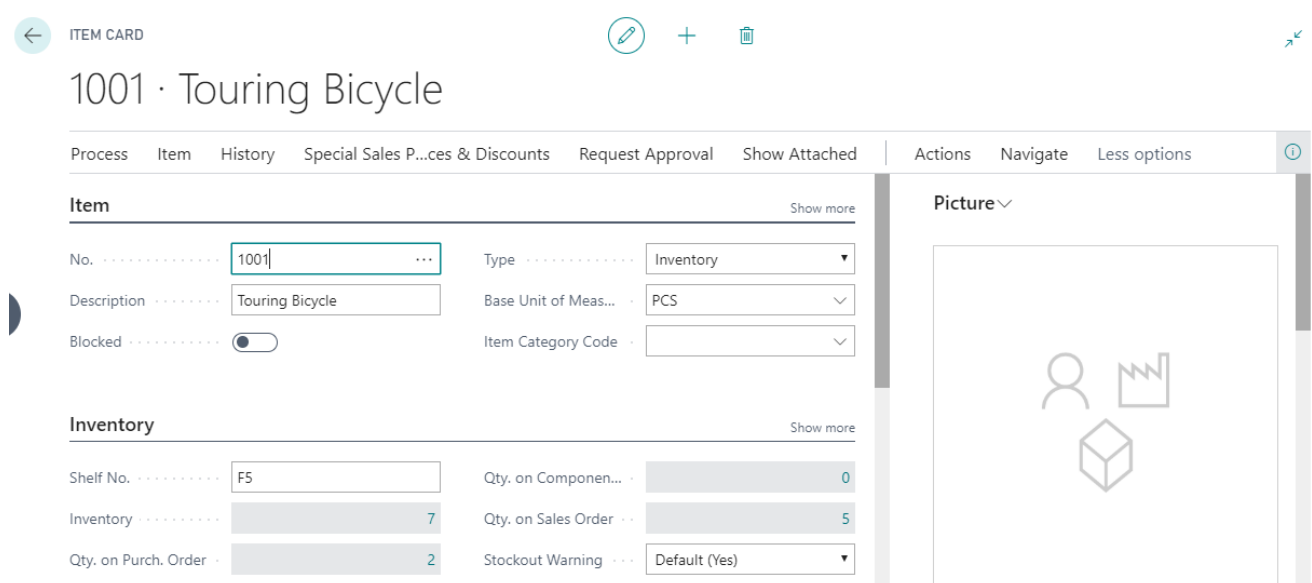

## Source Item Ledger Entries

E ITEM 1001 TOURING BICYCLE

# Item Ledger Entries

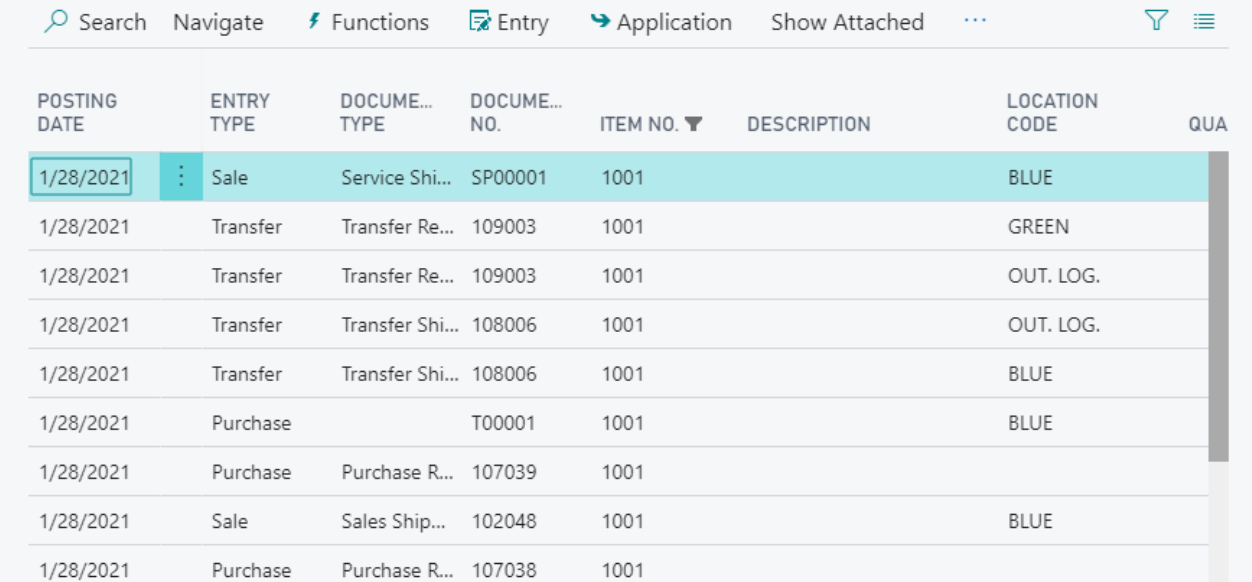

#### Destination Item 1100

↗

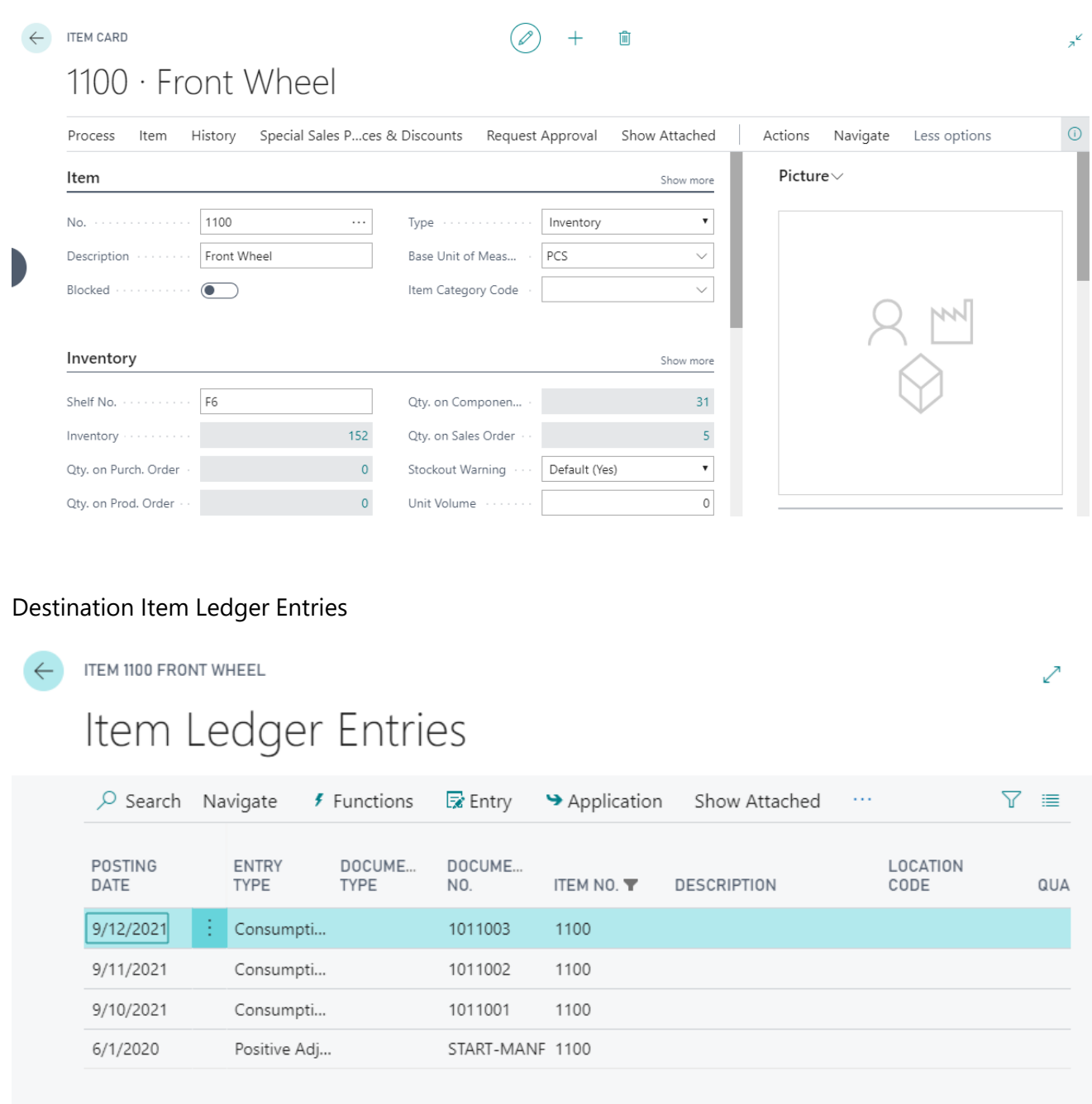

Open the Source item 1001 and click on the action **"Merge Item"** it will open the Item Merge page

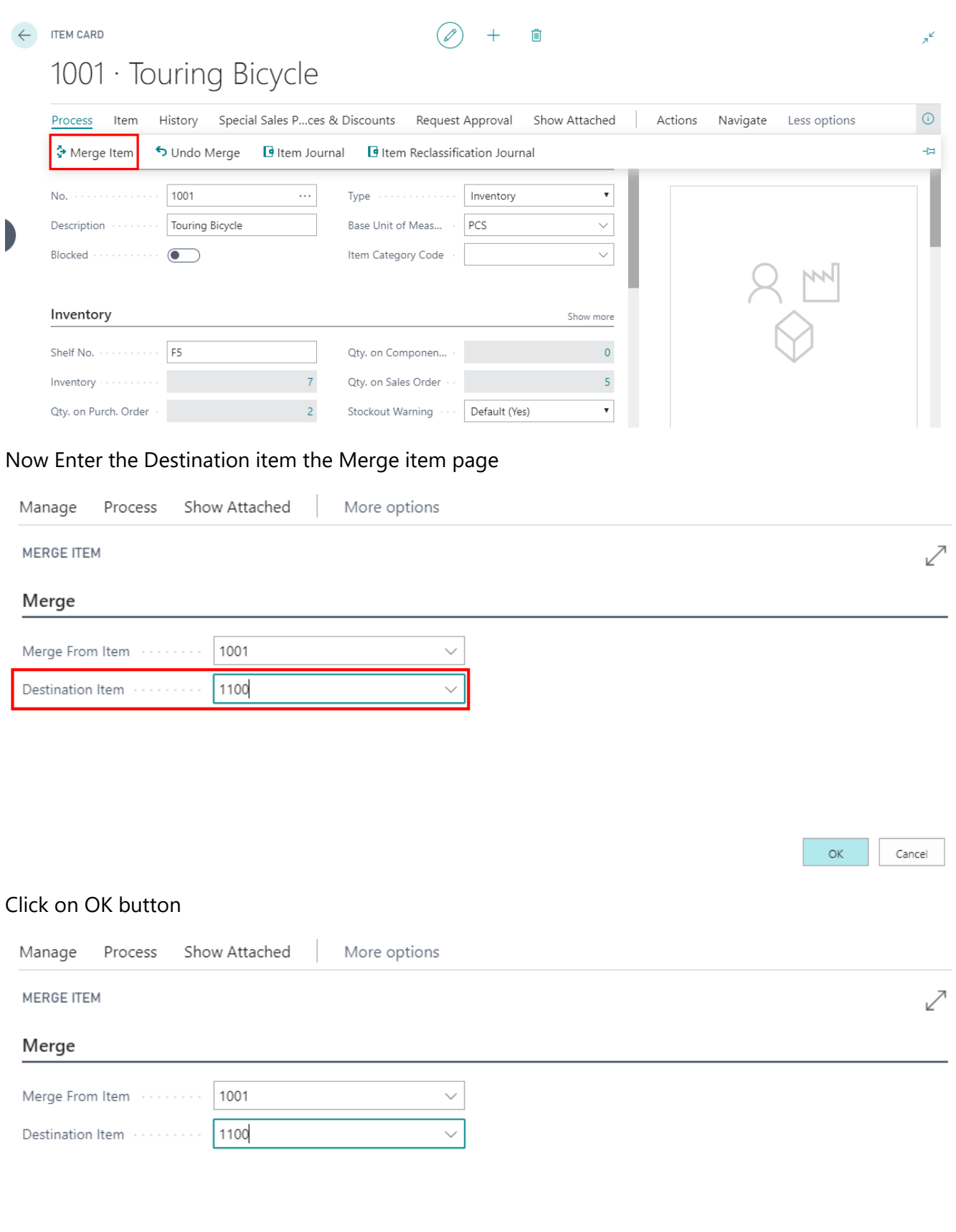

It will ask for confirmation on the merging the item from source to destination. Click on Yes button

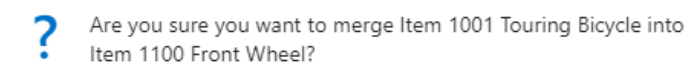

Note that all master information from 1001 will be deleted.

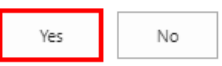

#### After Merge you will get a completion message, Click on the OK button

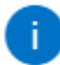

Complete. Item 1001 has been merged into Item 1100.

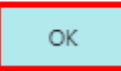

#### Dimensions, Item ledgers etc. has been merged to destination Item and Source Item is deleted

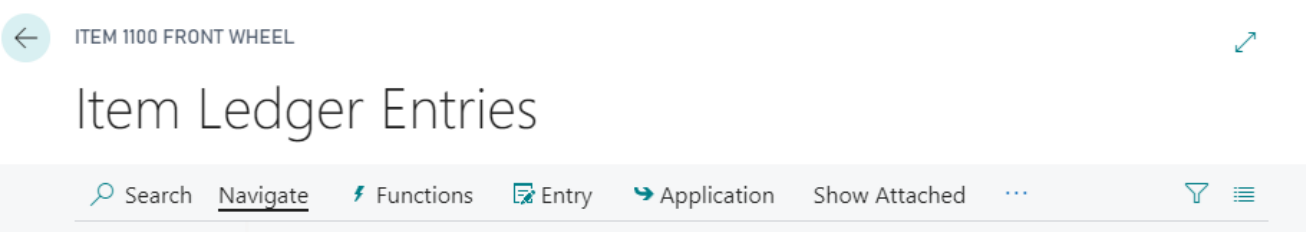

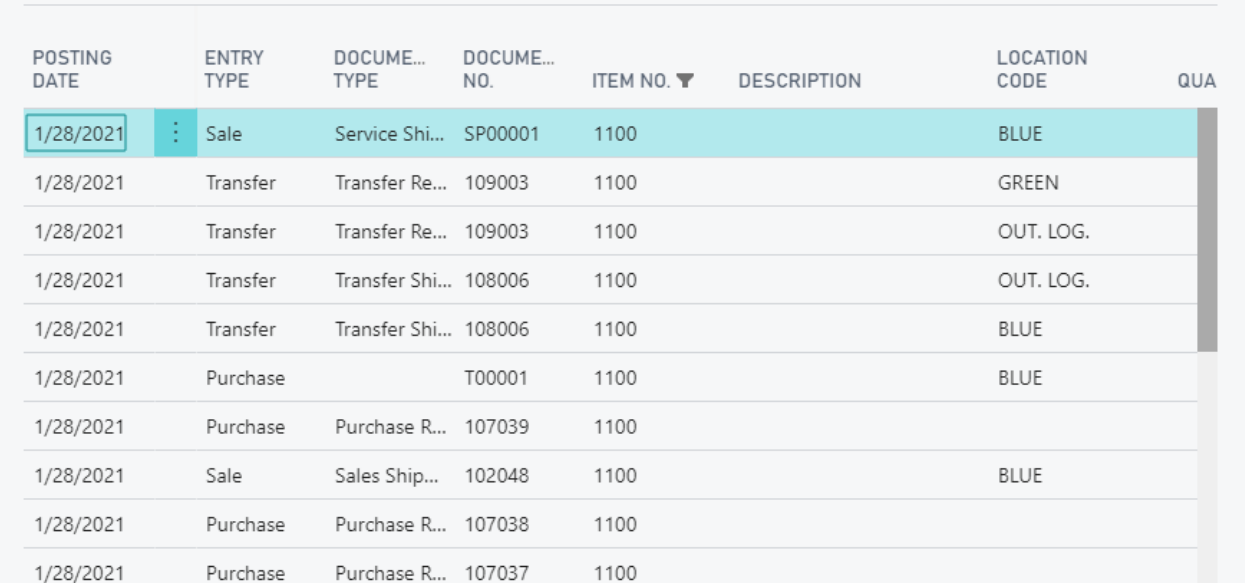

### <span id="page-31-0"></span>4.4 Scenario 4: G/L Account Merge.

We can merge from one G/L Account (Source) to Another G/L Account (Destination). This will merge General ledgers, Dimensions etc. to Destination G/L Account. Source G/L Account will be deleted.

**Note:** Merging of Accounts is allowed only for Account type Posting.

In order to merge the two Accounts, please follow the below instructions

#### Search and open the **"Chart of Accounts"** page.

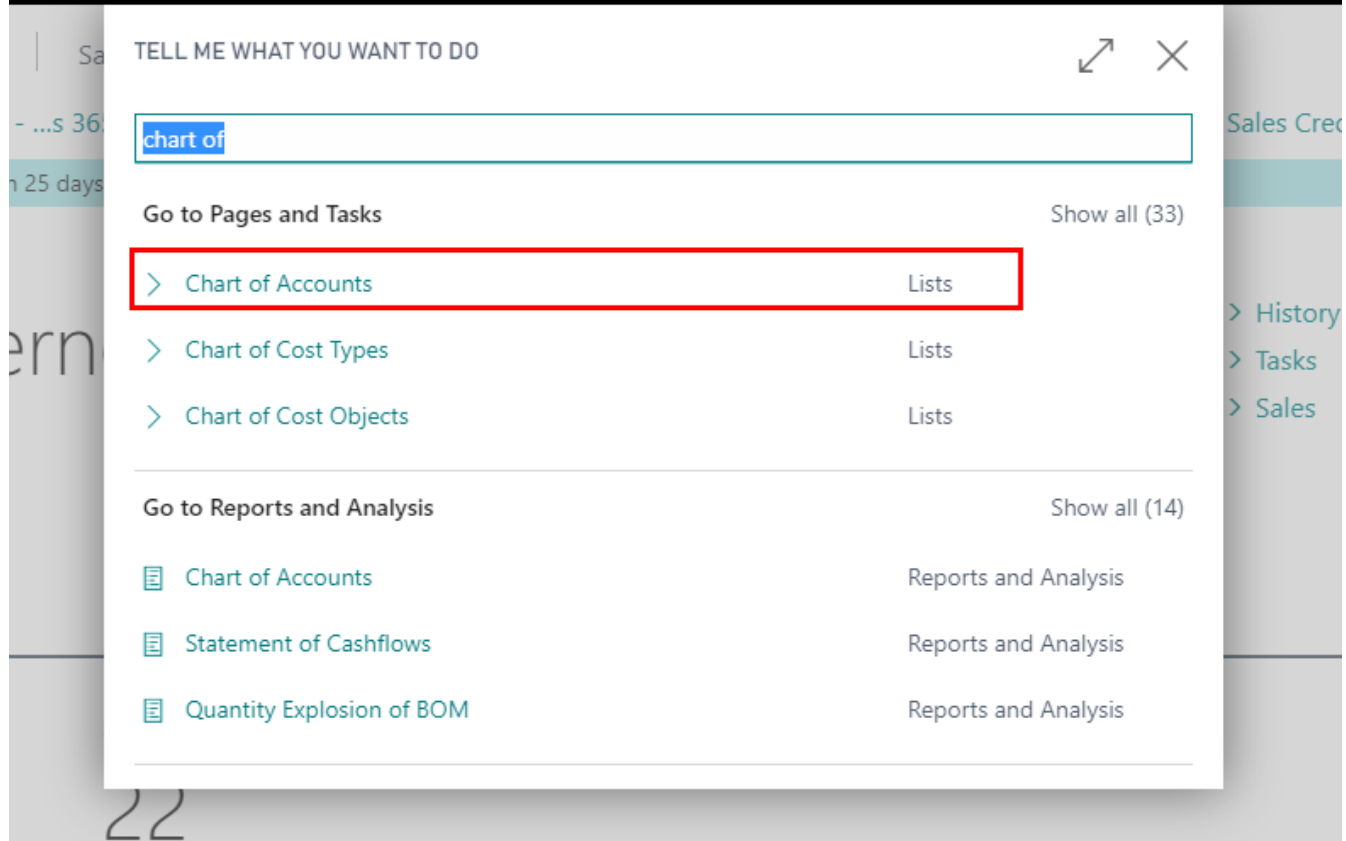

In this example we are consider the 1110 as the Source Account and 1120 as the Destination Account

#### **Source G/L Account**

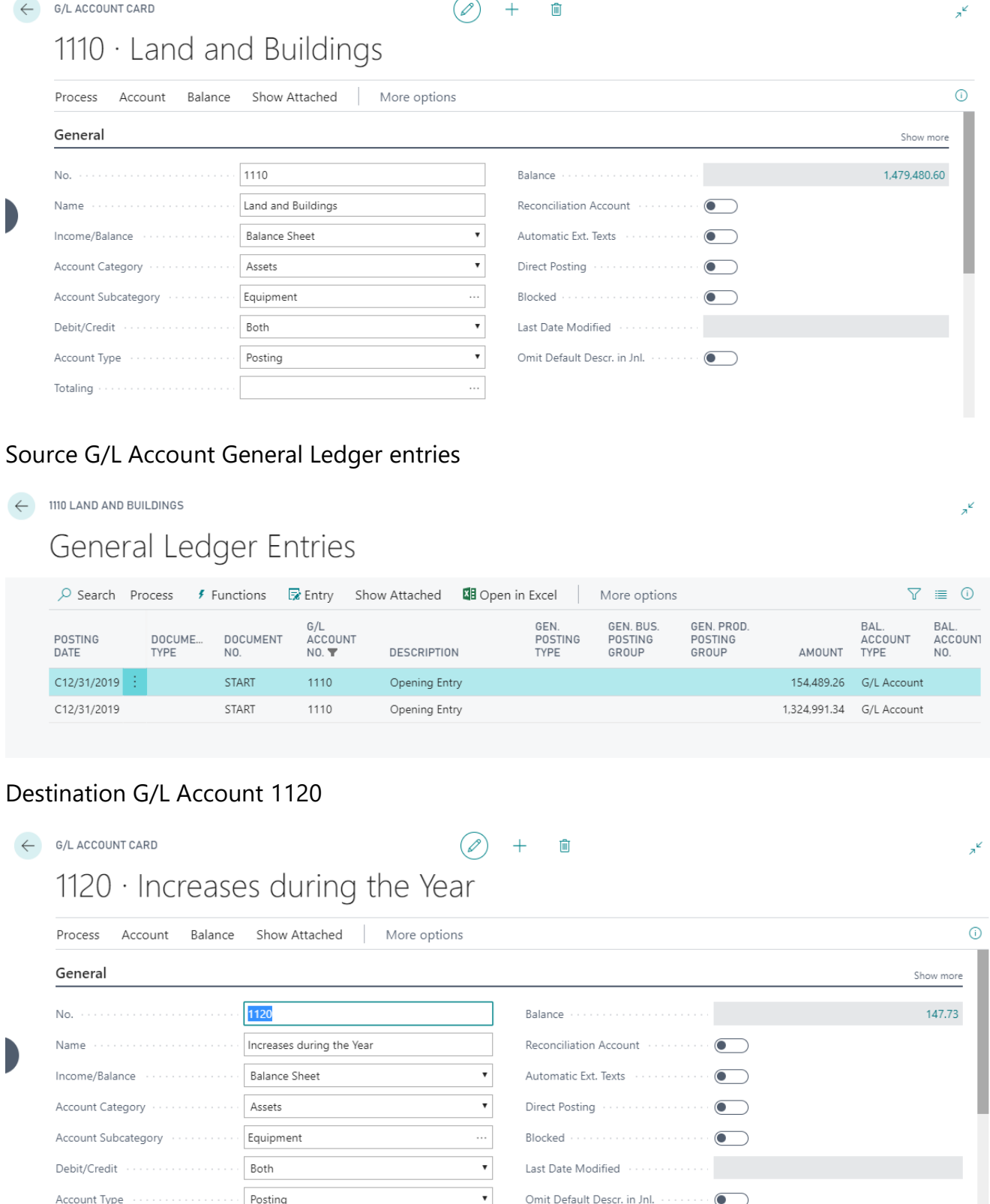

 $\ldots$ 

Destination GL Account General Ledger entries

Totaling  $\cdots$ 

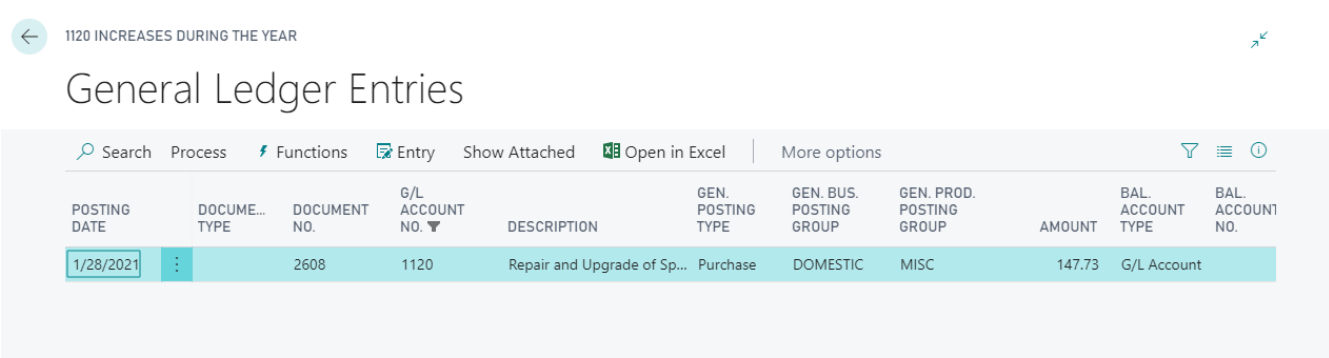

Open the Source account 1110 page and click on the **"Merge Account"** action, it will open the **Merge Account** page

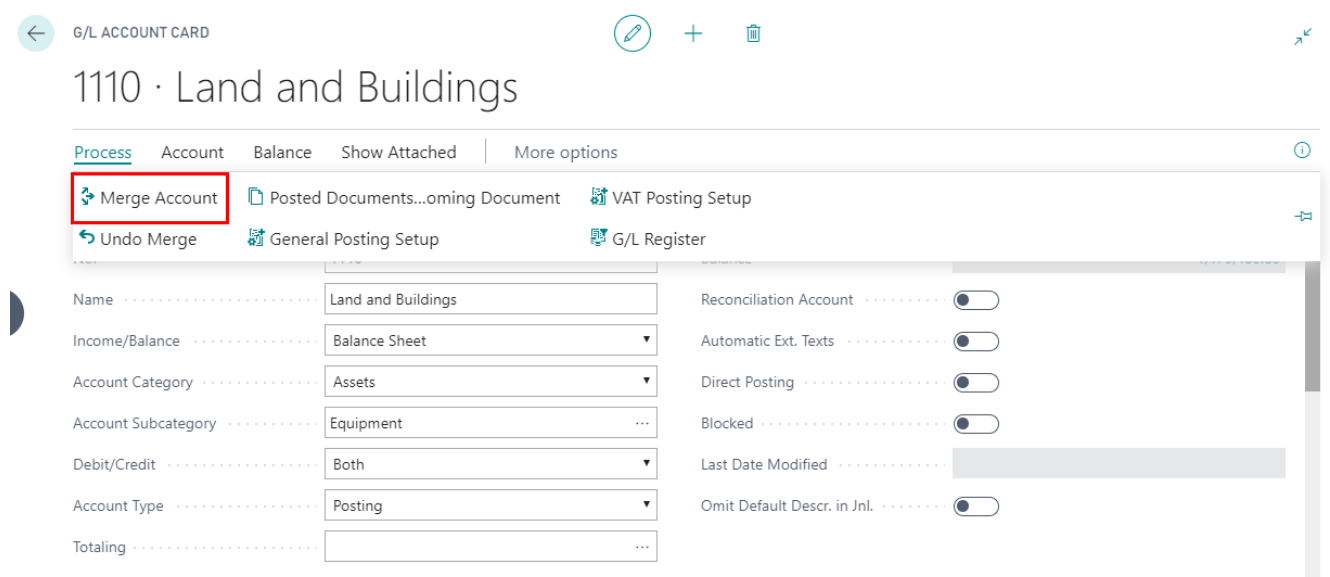

## Enter the Destination Account in the Merge Account page

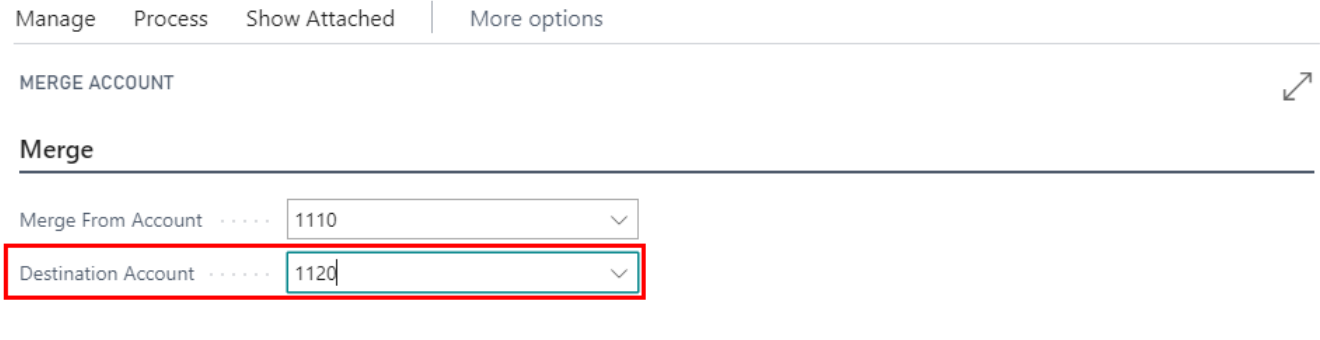

 $OK$ Cancel

### Click on the OK button

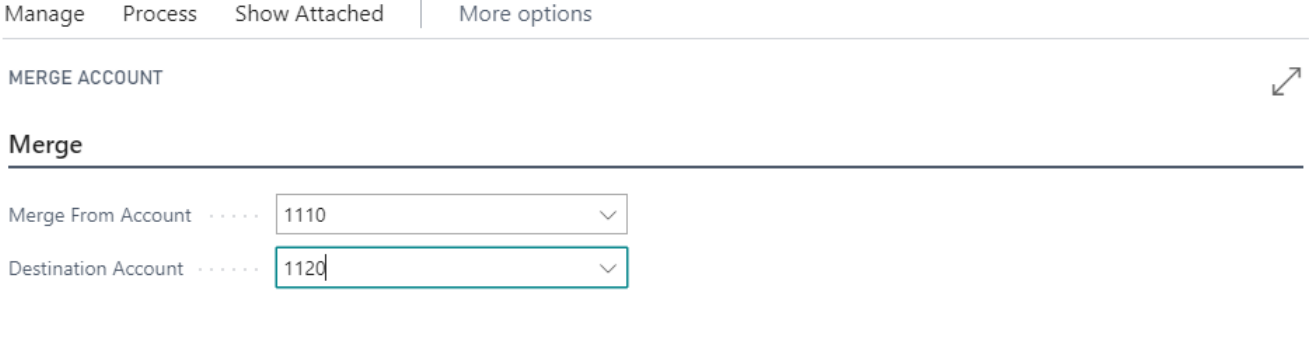

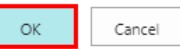

It will ask for the confirmation on merging from Source Account to Destination account Click on the Yes button.

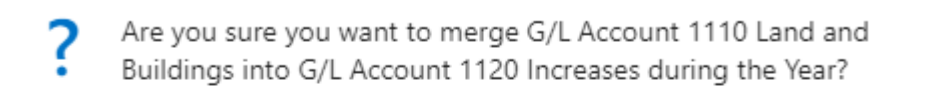

Note that all master information from 1110 will be deleted.

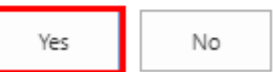

After the Completion of the Merge you will get the message

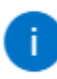

Complete. G/L Account 1110 has been merged into G/L Account 1120.

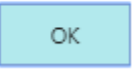

General Ledgers, Dimensions has been merged to destination G/L Account and Source G/L Account is deleted

← 1120 INCREASES DURING THE YEAR

# General Ledger Entries

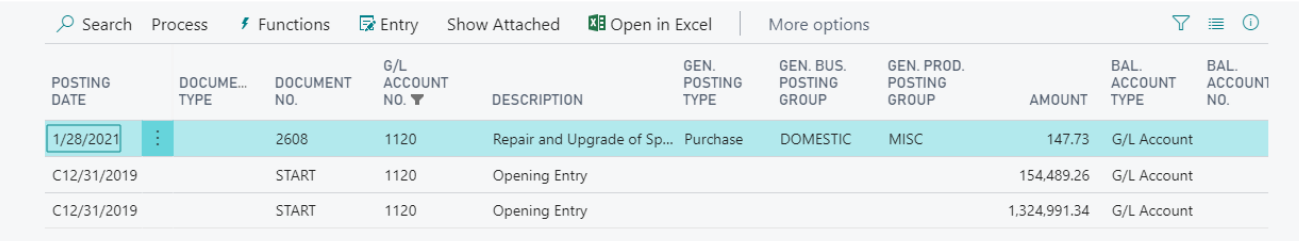

## <span id="page-35-0"></span>4.5 Scenario 5: Dimension Merge.

Here we can merge from one Dimension (Source) to Another Dimension (Destination).

In order to merge the two Dimensions, please follow the below instructions.

#### Search and open the dimensions page

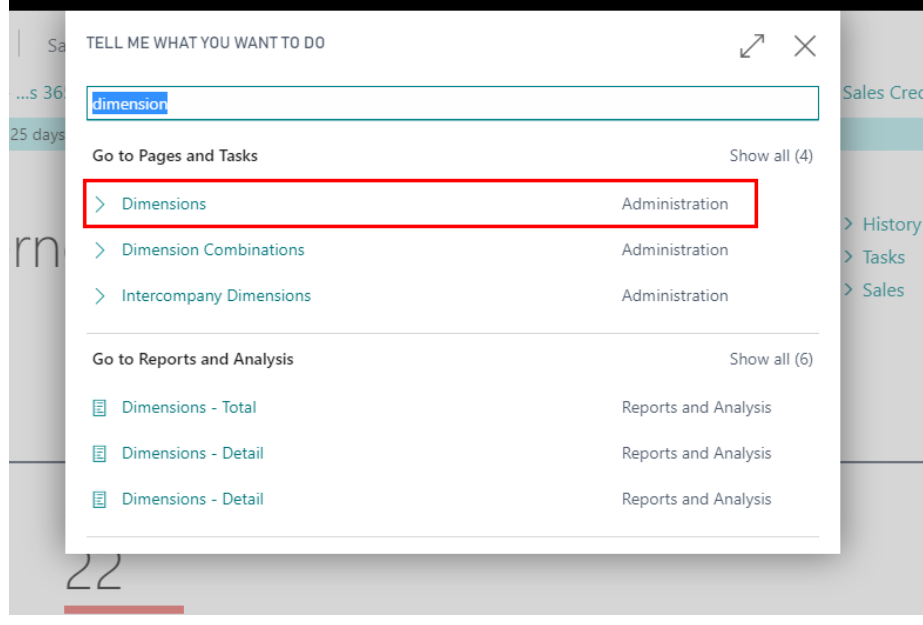

 $\mathbf{r}$ 

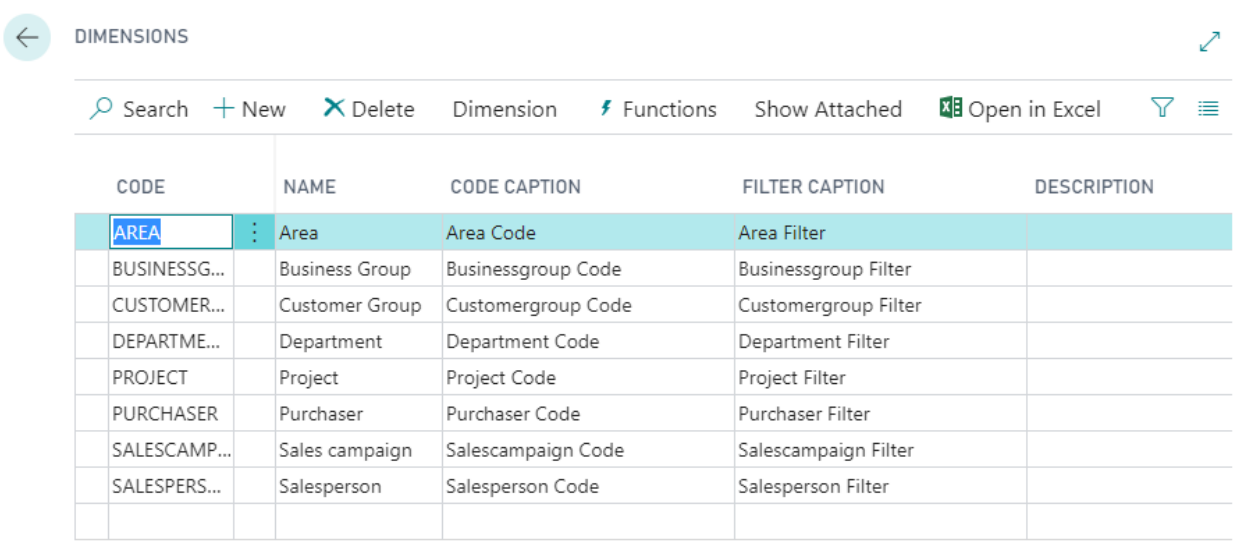

## Select the Dimensions, Click on Dimension Values Action it will open the Dimension values page

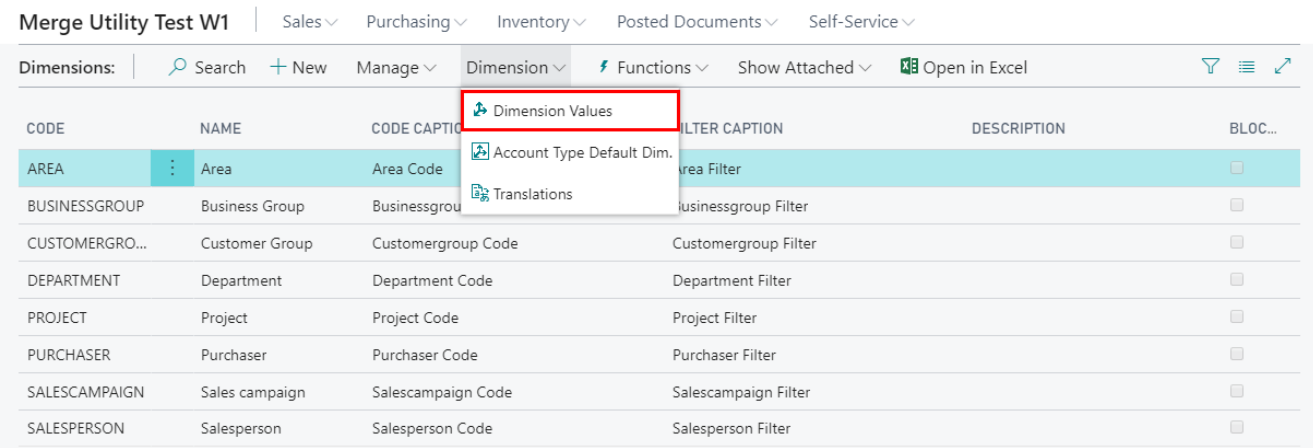

Select the Dimension Values which you want to merge and click on Merge Dimension Action

Select and click on the Merge Dimension action button

 $\leftarrow$  AREA - AREA

# **Dimension Values**

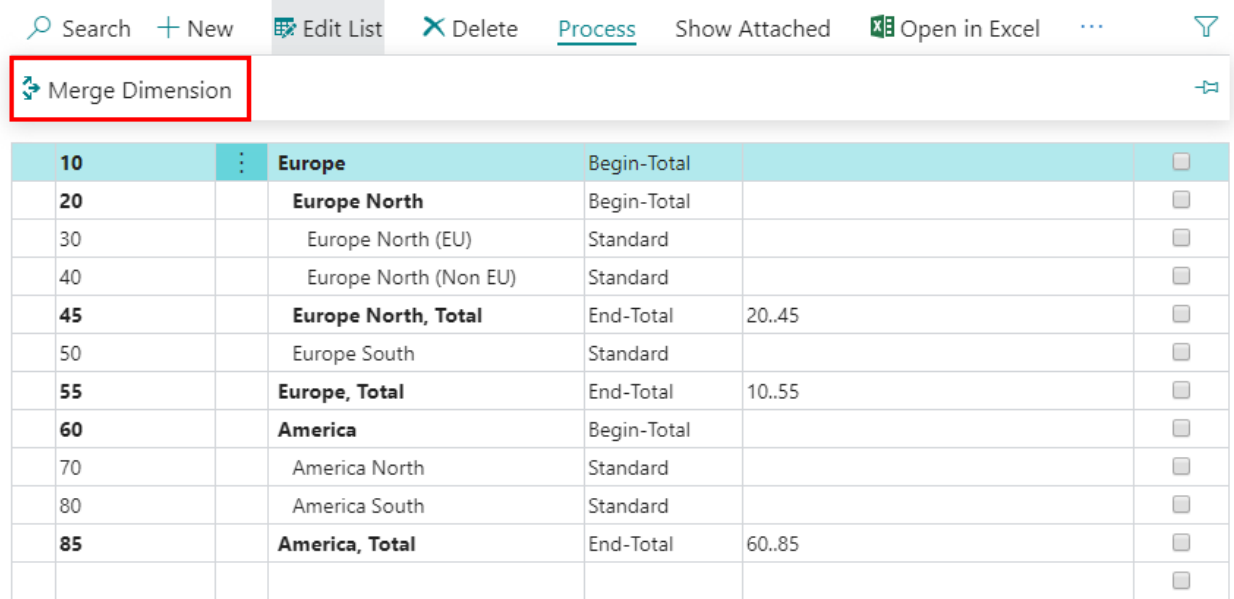

## Enter the Destination Dimension value and click on OK button

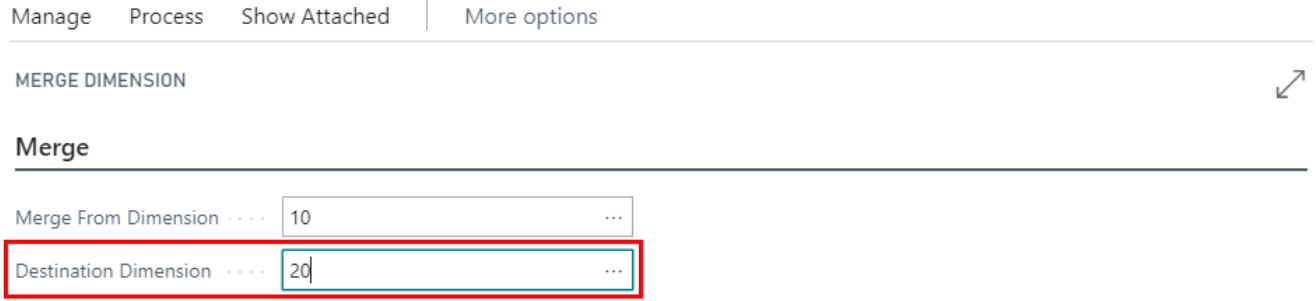

 $OK$ Cancel

╱

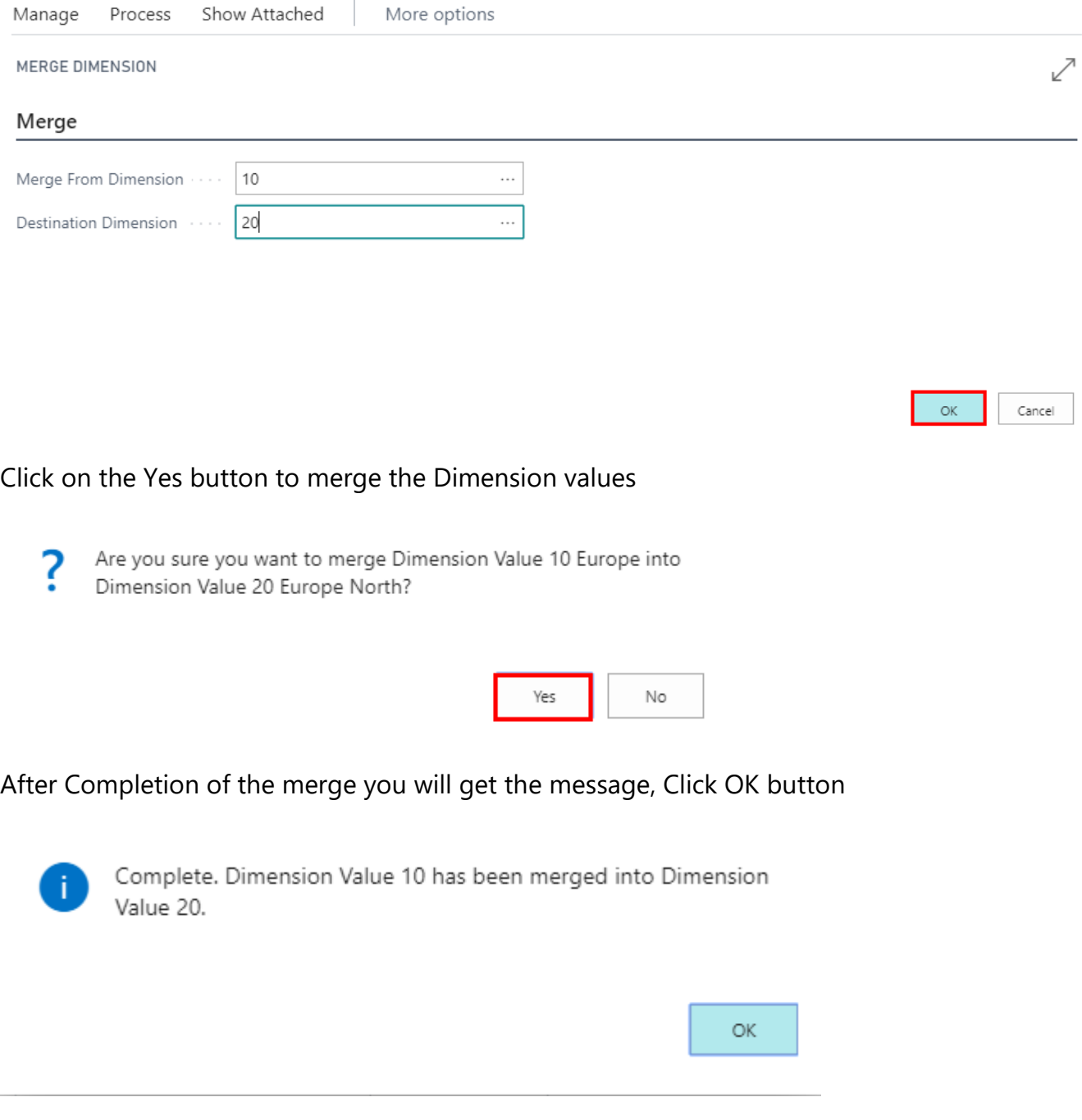

### <span id="page-38-0"></span>4.6 Scenario 6: Contact Merge

Here you can merge the Contact (Source Contact) from to another Contact (Destination) only when both contacts have type Person and merging contact should be under the same Company or you can merge contacts with type company.

In order to merge the two Contacts, please follow the below instructions.

Search and open the contacts page

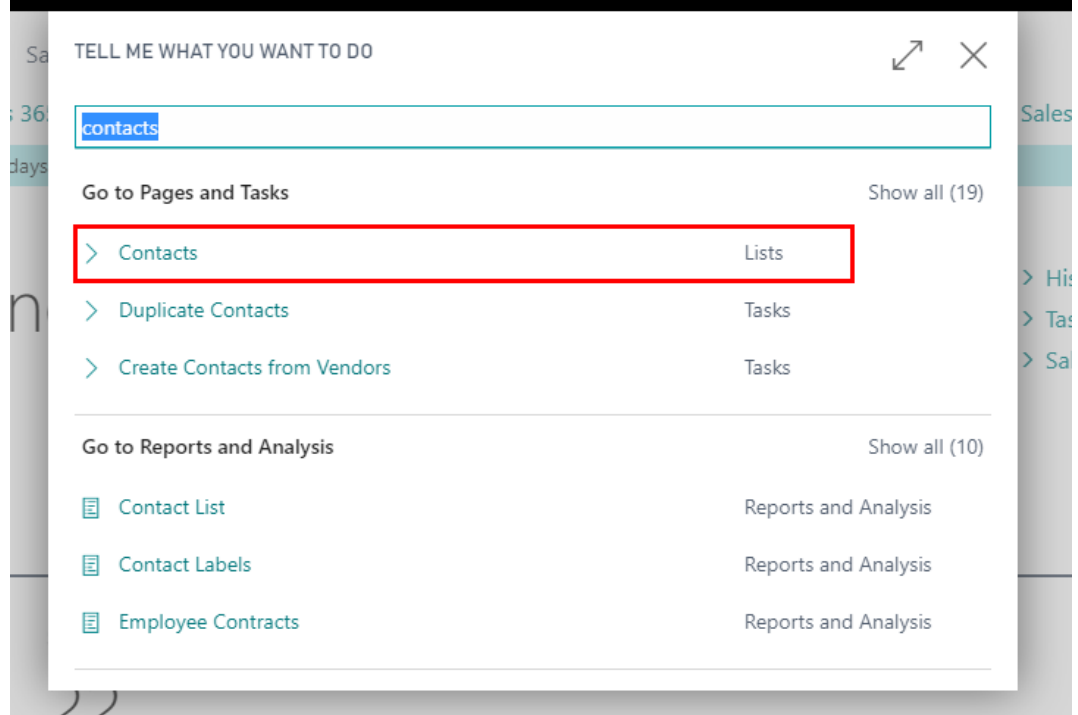

In this example we are consider CT200057 as source contact and CT200118 as destination contact

#### **Source Contact**

# CT200057 · Alan Brewer

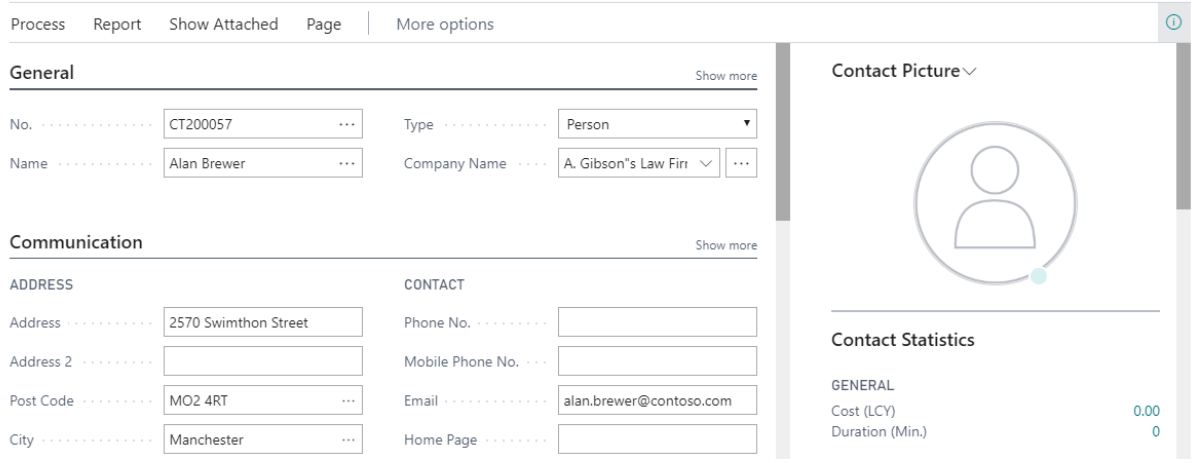

## **Destination Contact**

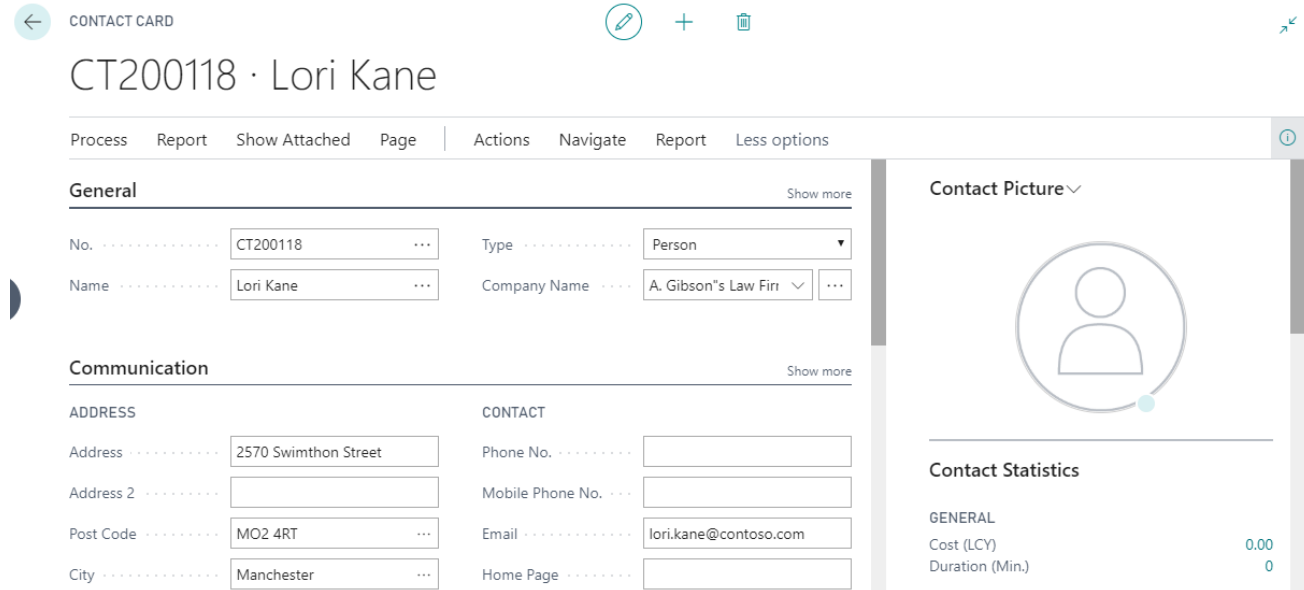

# Open the Source Contact page and Click on the merge to Destination Contact

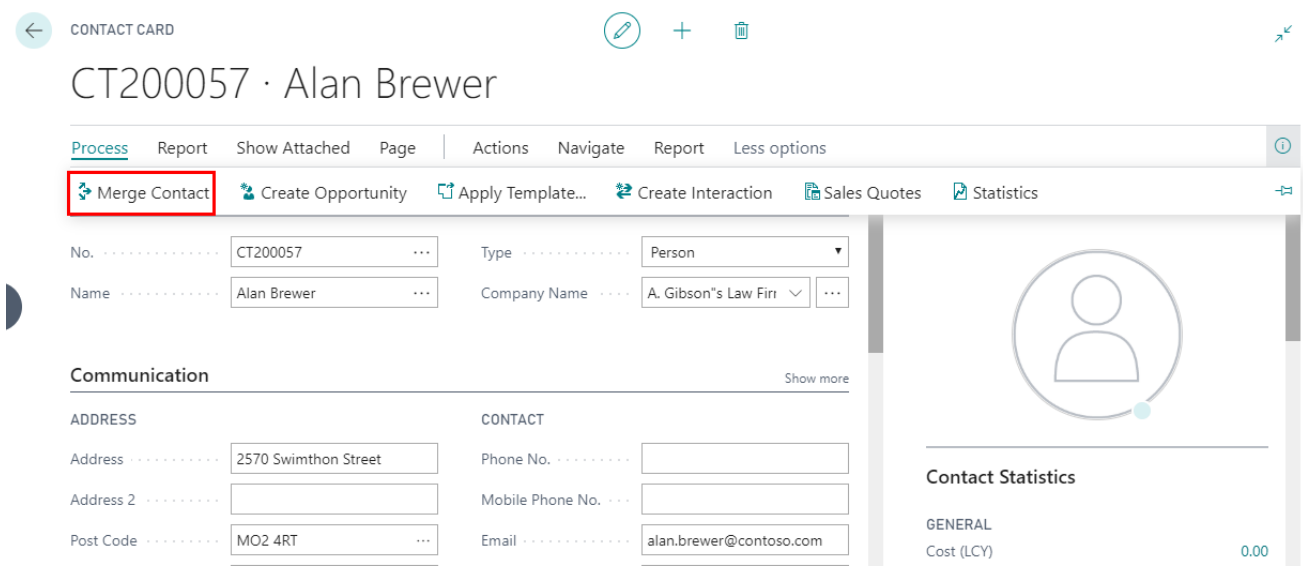

Enter the Destination Contact

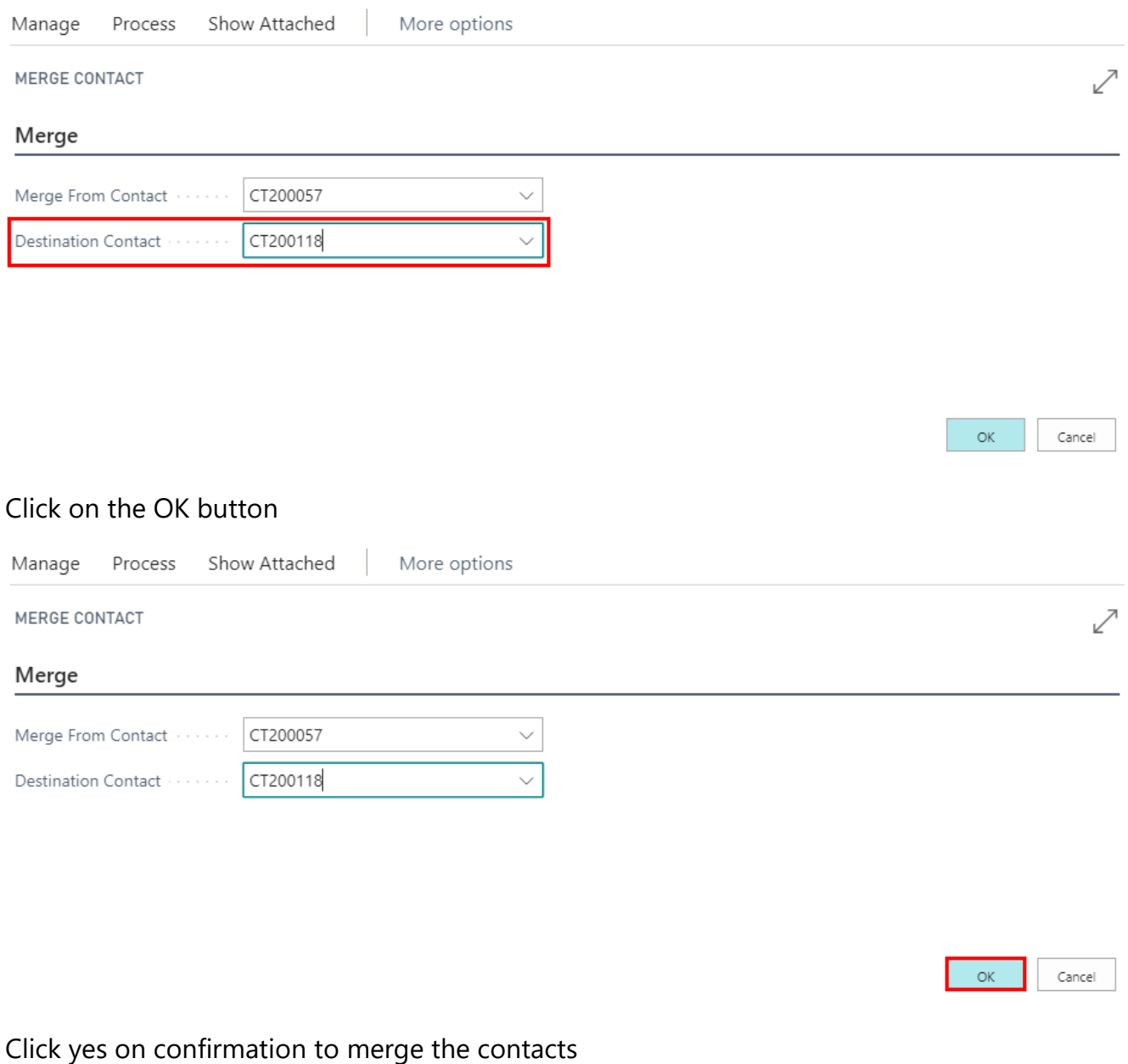

Are you sure you want to merge Contact CT200057 Alan Brewer into Contact CT200118 Lori Kane?

Note that all master information from CT200057 will be deleted.

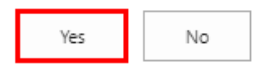

Once merge is complete it will pop up the message

2

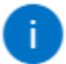

Complete. Contact CT200057 has been merged into Contact CT200118.

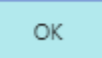

# <span id="page-42-0"></span>**5.Batch Merge.**

Batch Merge functionality will merge bunch of Source Customers/Vendors /Items/Contact/GL Account to Destination accounts. This also has Delete Source Account functionality which will allow the source Account to remain even after Merging.

In order to merge the Customer/Vendor/Item/Contact/Account in batch, please follow the below instructions.

Search and open the Batch Merge Page

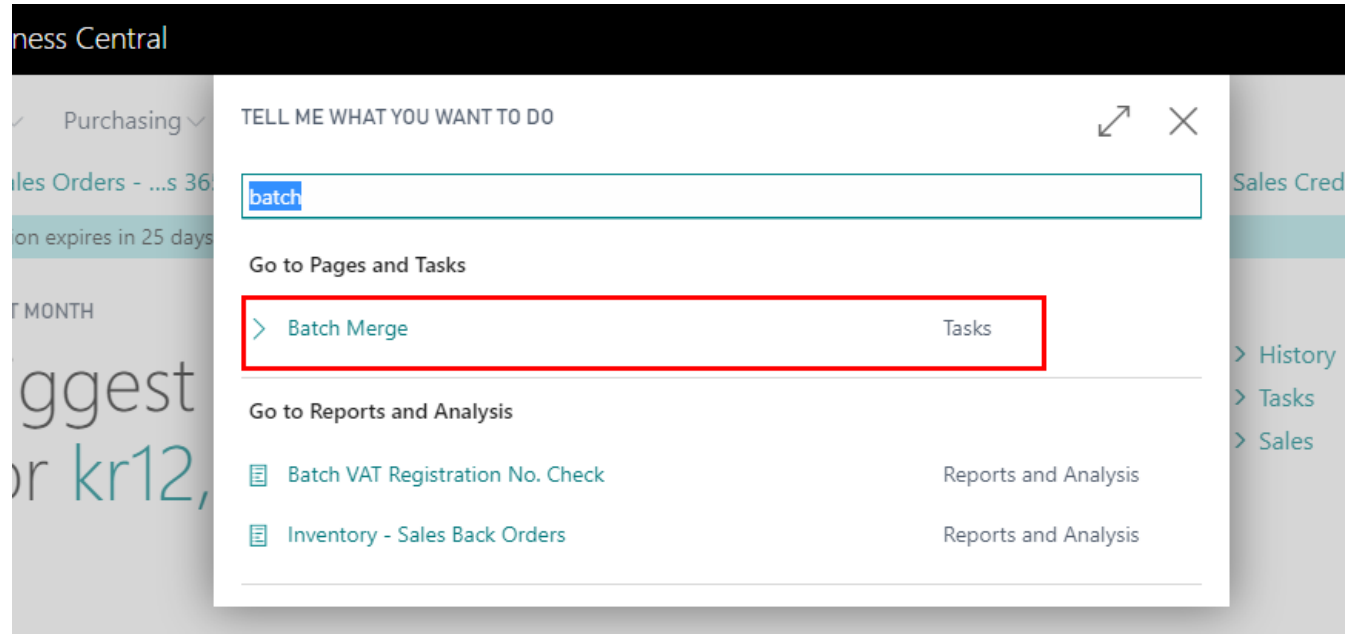

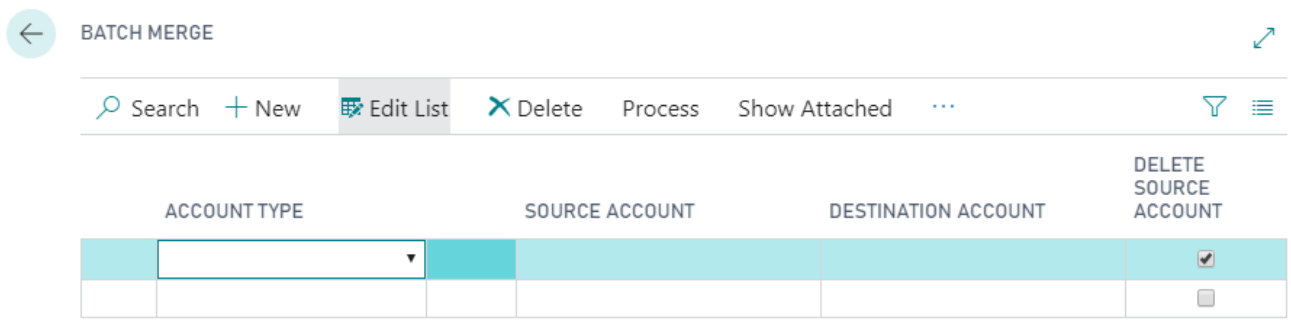

## Select the **Account Type, Source Account** and **Destination Account.**

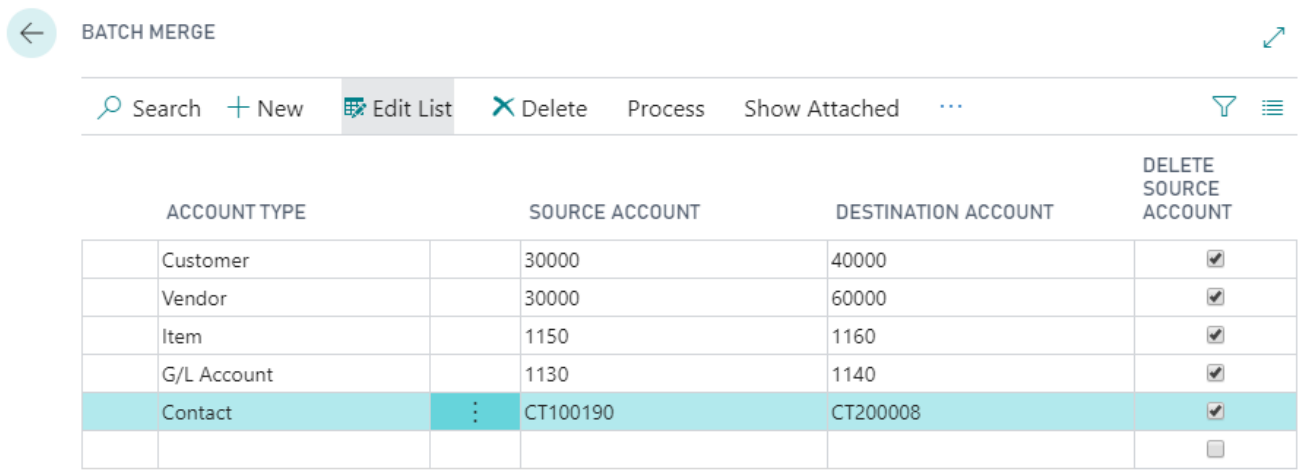

Mark Delete Source Account if you want to delete the Source Account else Source Account remains after merging to Destination. Click on Start Merge

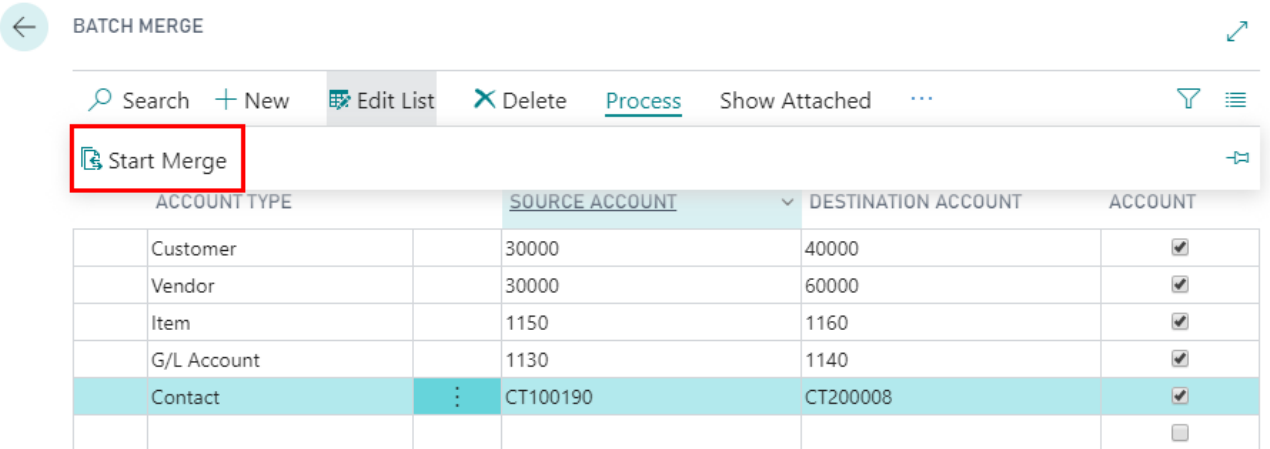

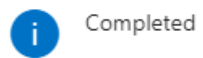

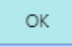

# <span id="page-44-0"></span>**6.Undo Merge.**

This Functionality will allow user to undo the all merged Customer/Vendor/Item /GL Accounts. This we rollback all the ledgers, dimensions, contacts back to source account.

Undo merge can be done using Merge Utility History Page.

Follow below steps for Undo the Merged Account

**6.1** Search and open the Merge utility History page

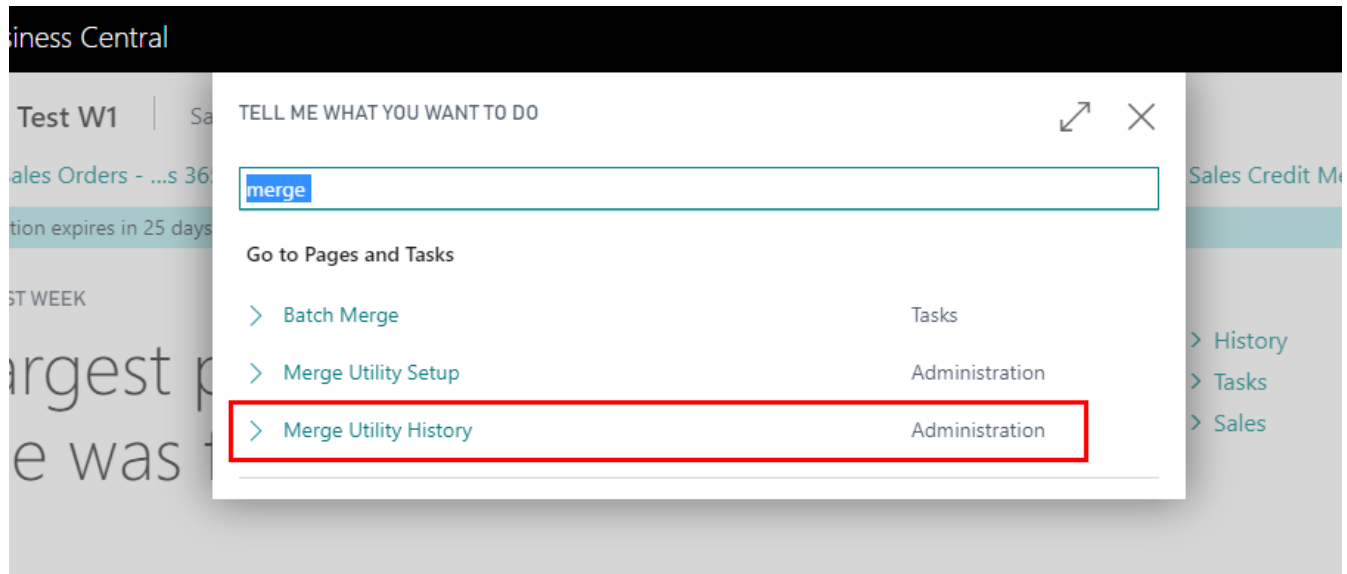

**6.2** In Merge Utility history list page , Select which account you want to undo and click on View

MERGE UTILITY HISTORY

 $\leftarrow$ 

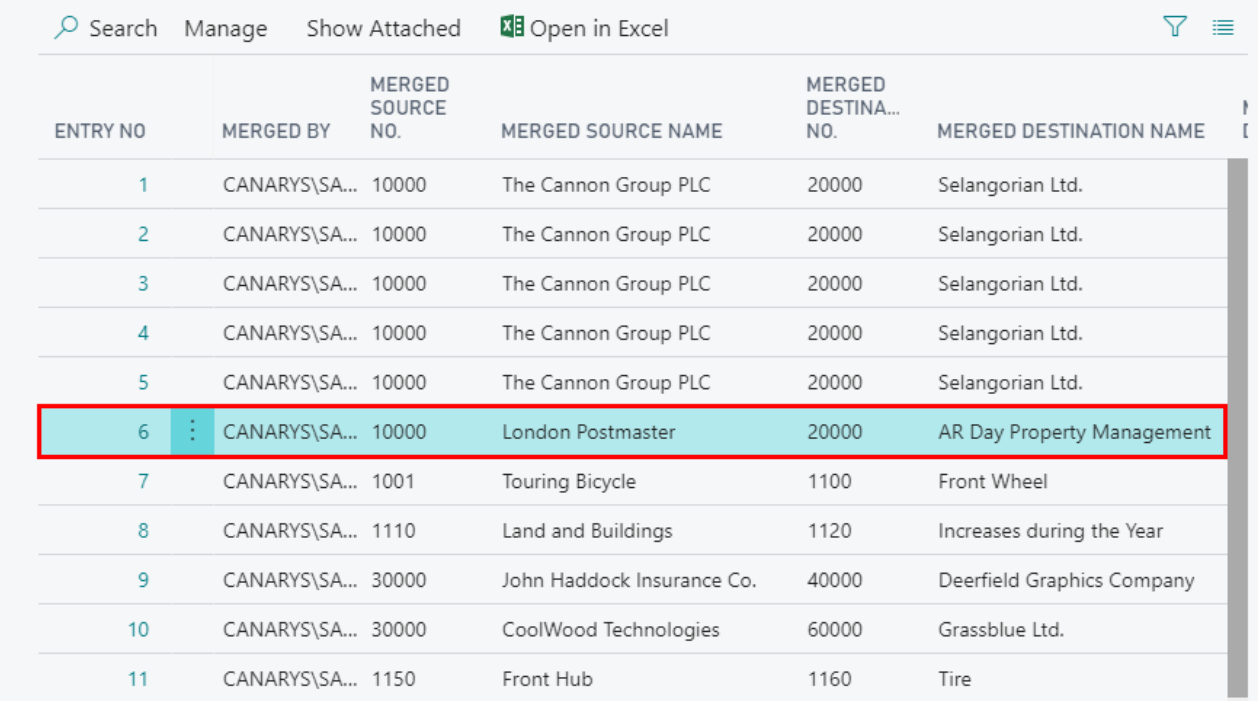

# **6.3** This will show history data of the merged account

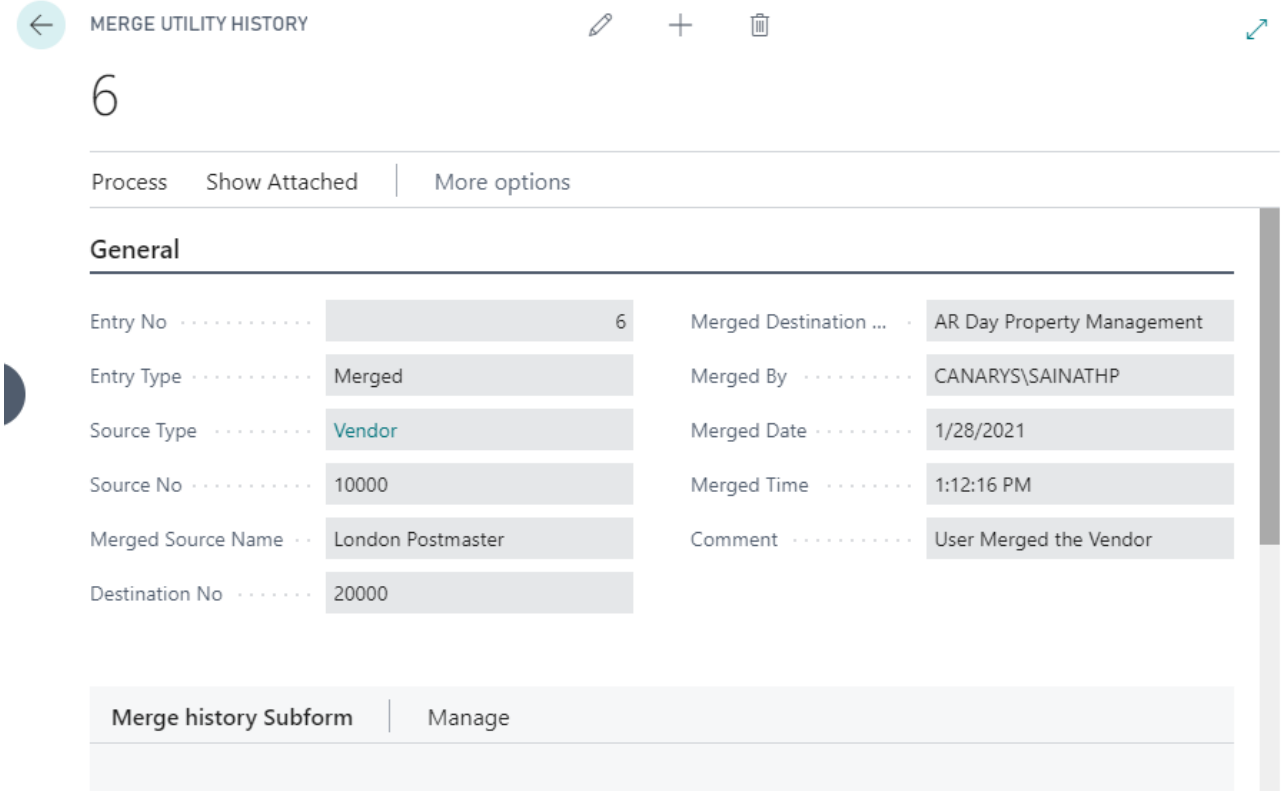

 $\boldsymbol{\mathcal{L}}$ 

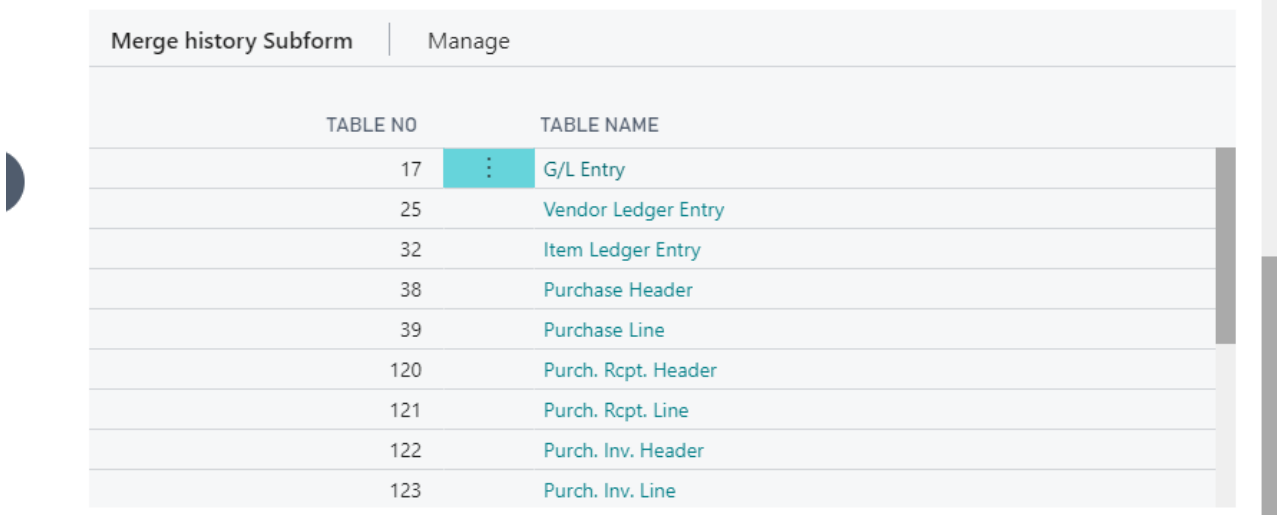

# **6.4** Click on **Undo Utility** to rollback the data to source account

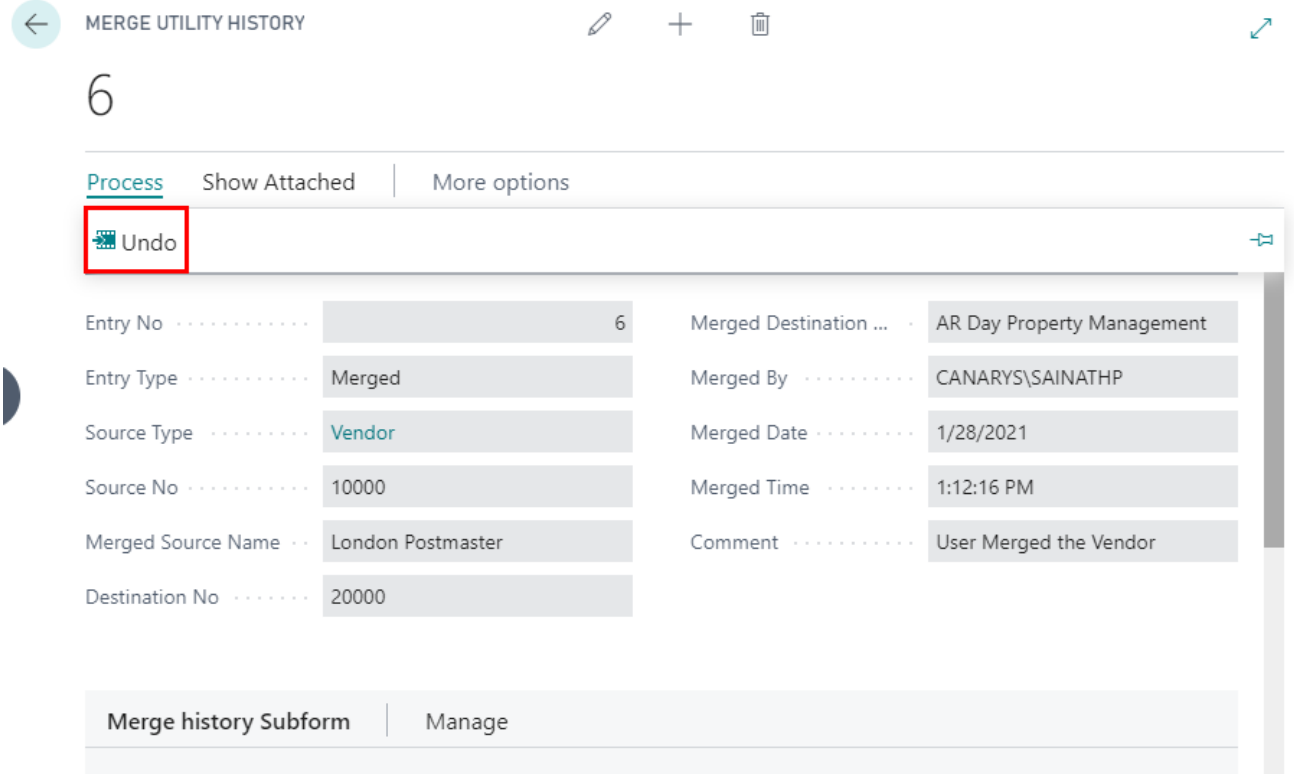

## Click on the Yes button to undo the merge

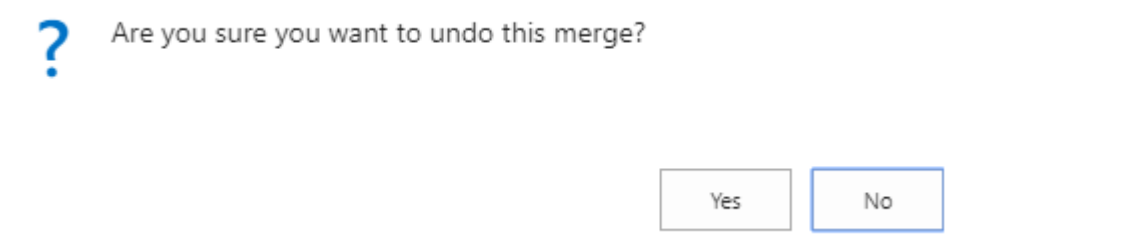

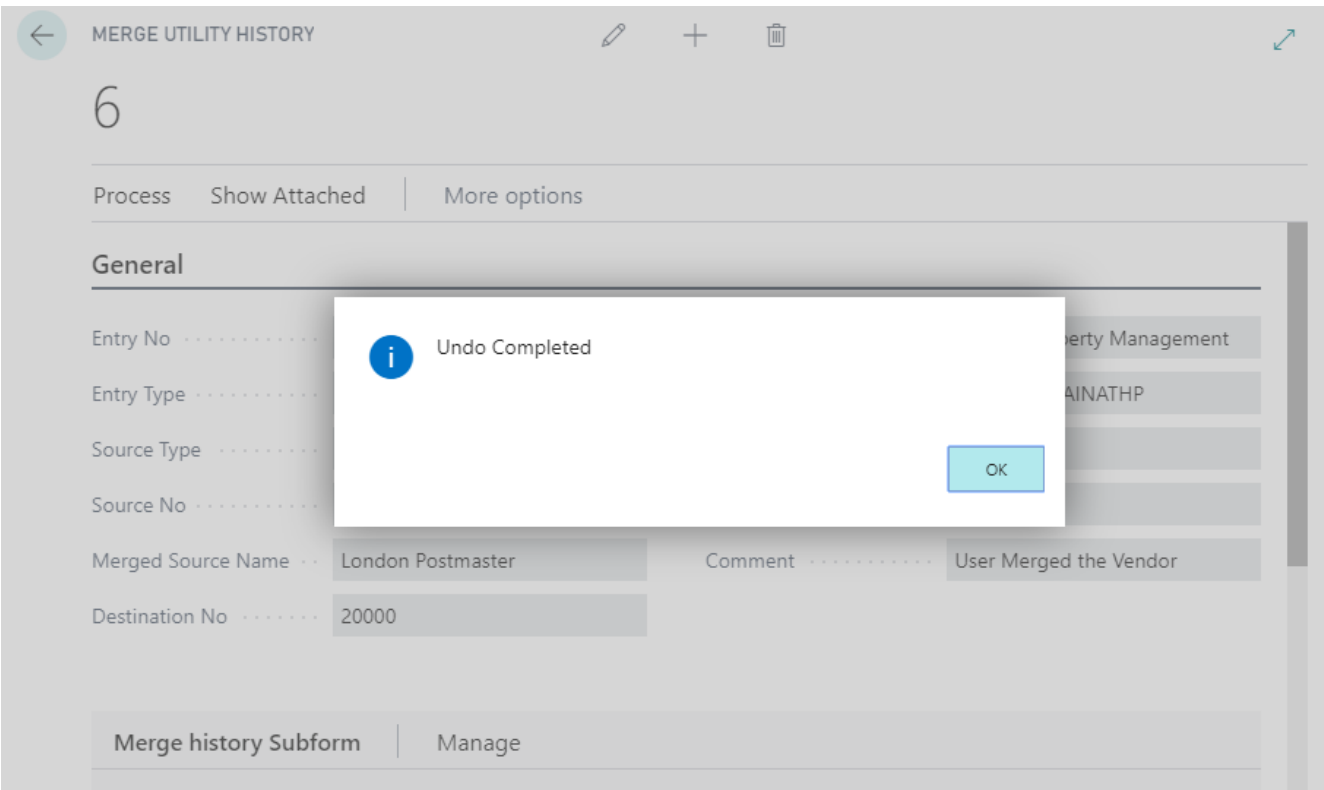

Once the undo is done it will pop up the completed message

**6.5** Vendor for Ex: 10000 is rolled back with ledgers as shown below. Not only ledgers it will roll back all the changes which has been merged

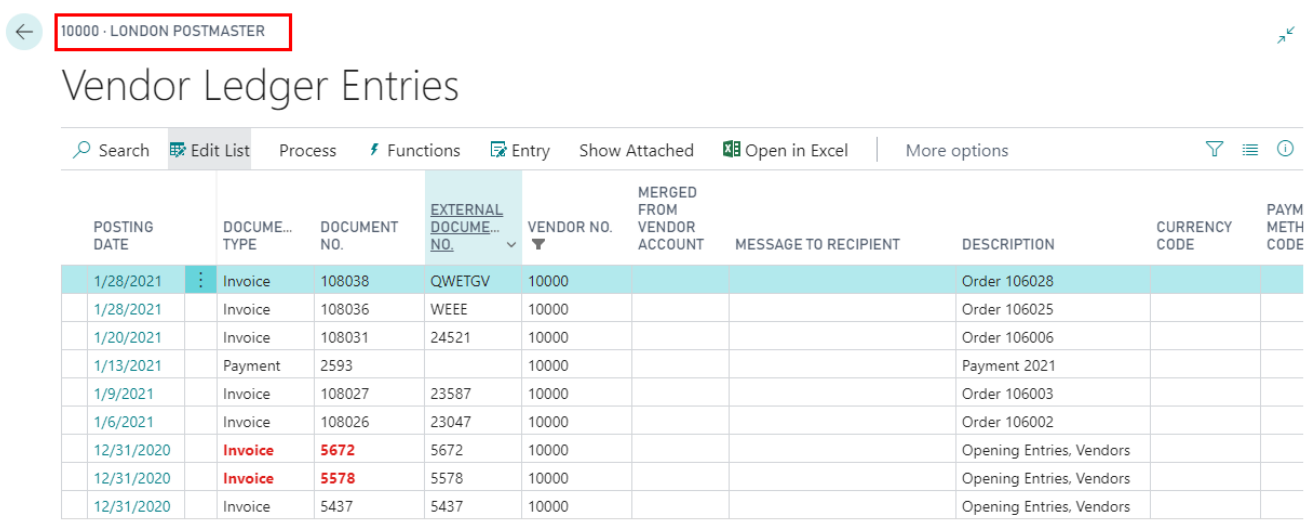